# **BRAILLEX EL 80s**

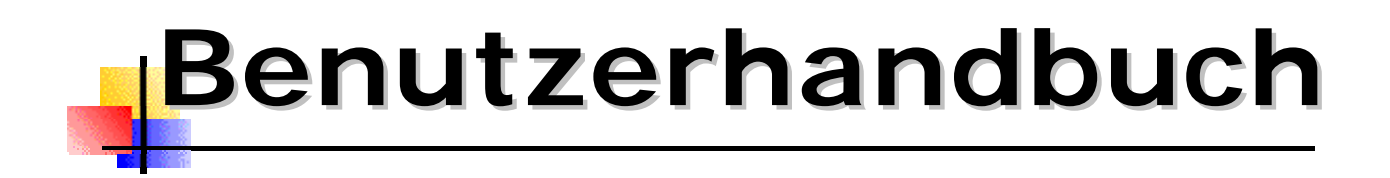

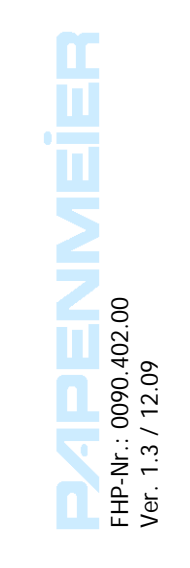

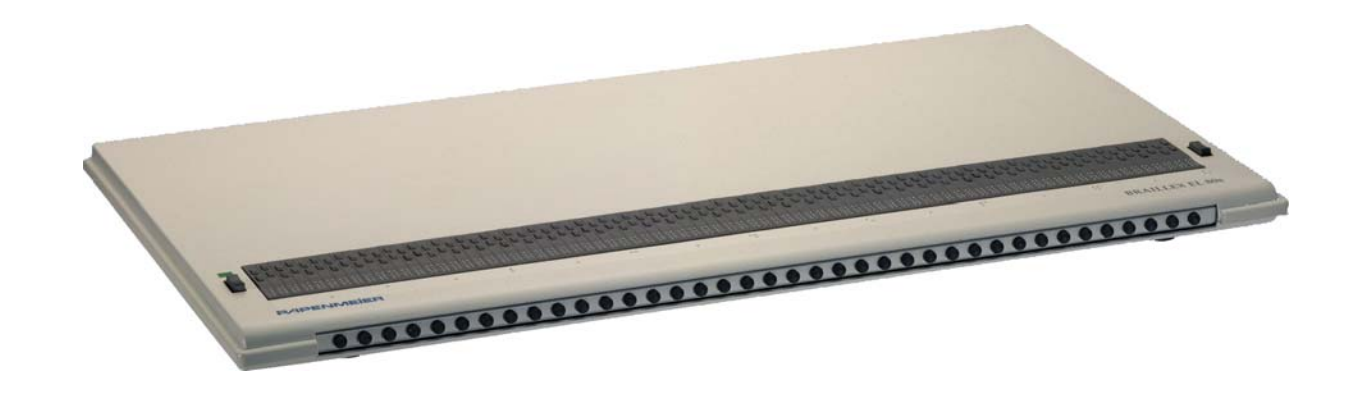

**Inhalt** 

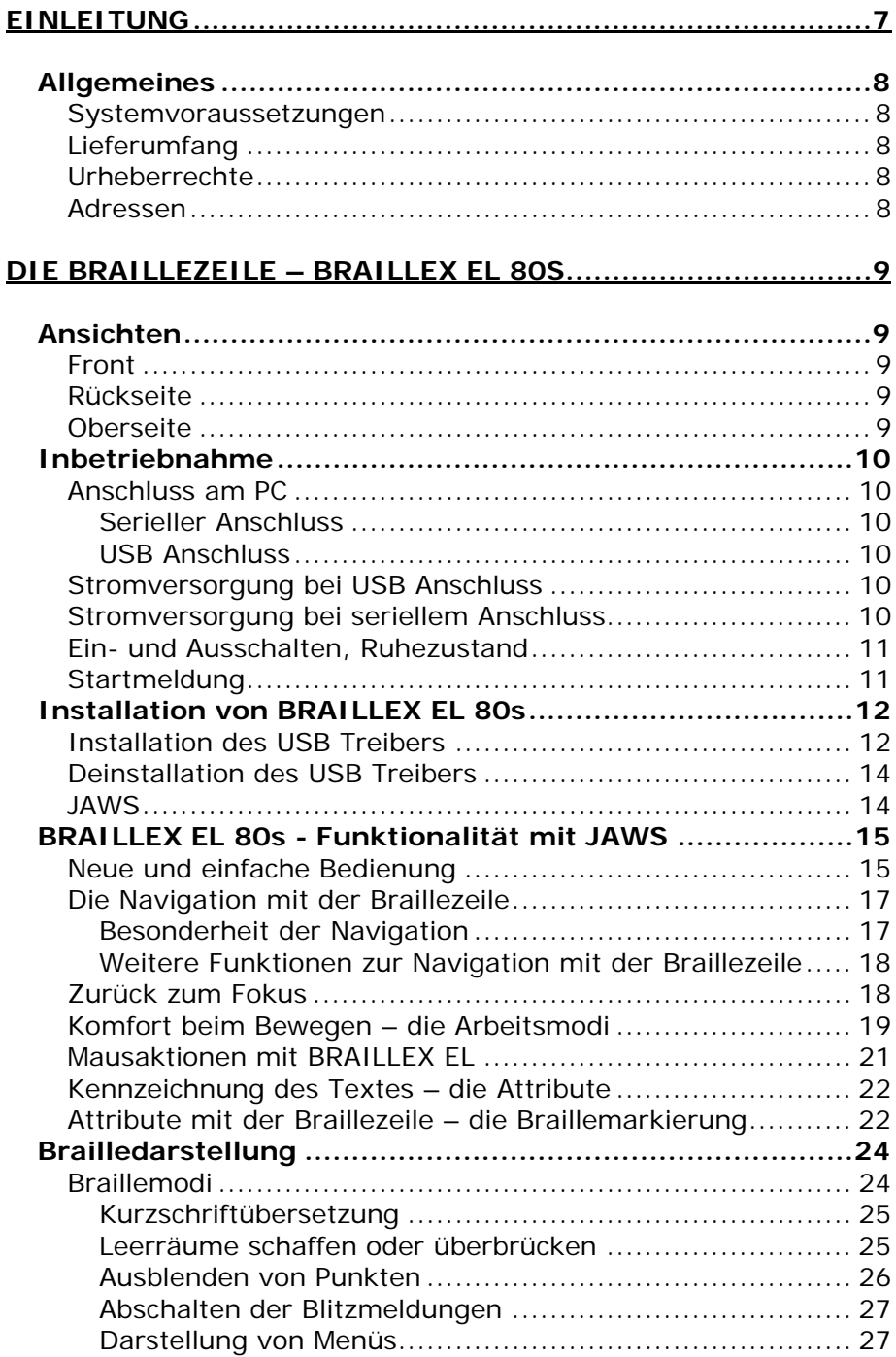

 $\rightarrow$ 

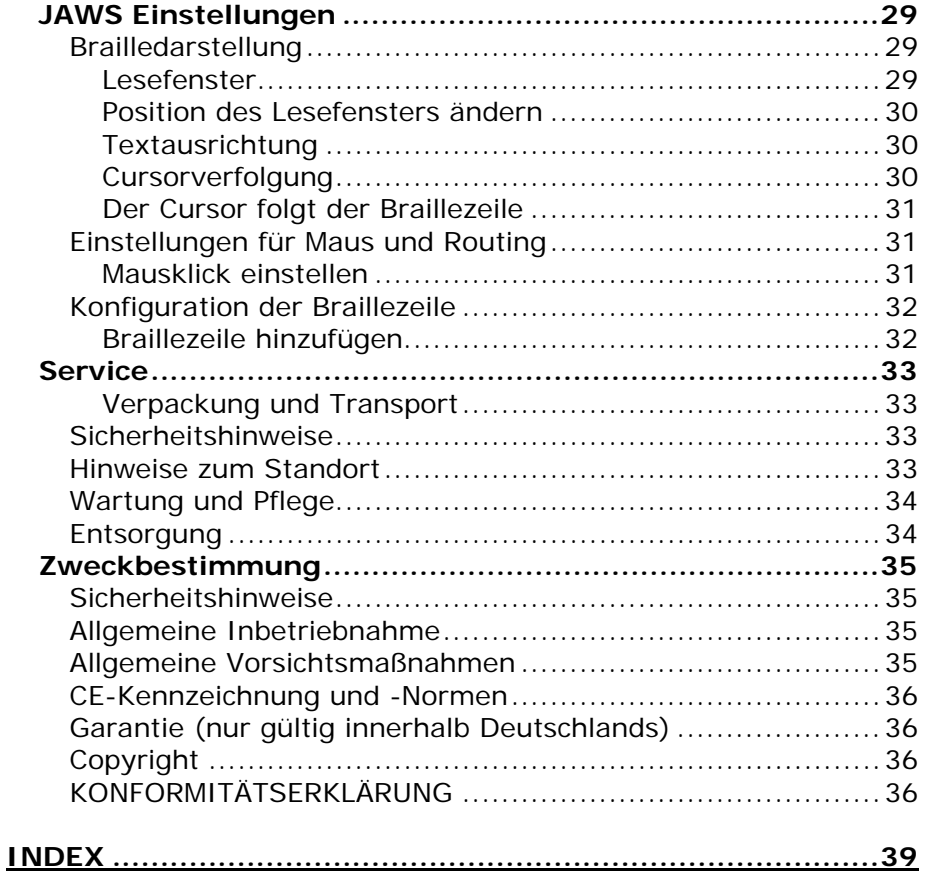

© Copyright F.H. Papenmeier GmbH & Co. KG Alle Rechte vorbehalten

#### **Benutzerhandbuch BRAILLEX EL 80s**

Stand: 12.2009

Vervielfältigung und Weitergabe von Informationen aus diesem urheberrechtlich geschützten Werk in irgendeiner Form oder auf irgendeine Weise, grafisch, elektronisch oder mechanisch, durch Fotokopieren, Aufzeichnen auf Platte oder Band oder Speichern in einem Datenabfragesystem - auch auszugsweise - bedürfen der vorherigen schriftlichen Genehmigung der Firma F.H. Papenmeier GmbH & Co. KG.

Alle technischen Daten, Informationen sowie Eigenschaften des in diesem Werk beschriebenen Produktes wurden nach bestem Wissen zusammengestellt und entsprechen dem Stand bei Veröffentlichung.

Änderungen und Verbesserungen des Produktes aufgrund technischer Neuentwicklung sind möglich.

#### <span id="page-6-0"></span>**Einleitung**

Wie in allen Braillegeräten der Effizienz Linie ermöglicht die Navigationsleiste auch in den flachen Braillezeilen eine innovative Form der Funktionssteuerung. Die Geräte sind mit konkaven oder planen Braillemodulen erhältlich. Jedes Modul hat zwei Routingtasten (Twinrouting). Der Anschluss an den PC erfolgt über den USB Anschluss.

Die herkömmliche Bedienung erfolgt über mehrere Tasten an der Front oder der Oberseite der Geräte. Dazu muss zumindest eine Hand von der Leseposition auf der Braillezeile entfernt werden. Beim Bedienen der Computertastatur werden unter Umständen sogar beide Hände von der Braillezeile entfernt. Diese zusätzlichen Bewegungen kosten Zeit.

Diesen Nachteil gleicht die Navigationsleiste aus. Mit ihr können Eingaben zur

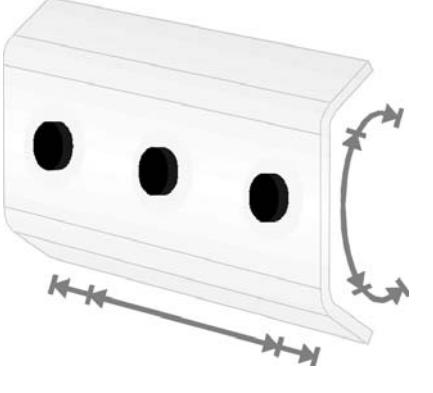

Steuerung der Braillezeile immer direkt an der Leseposition ausgeführt werden. Oft benötigte Funktionen der Computertastatur stehen ebenfalls in jeder Handstellung auf der horizontalen Braillezeile zur Verfügung. Die Lesehand oder Lesehände können so an ihrer Position bleiben. Das störende Suchen oder Abzählen von Tasten, zusätzliche Bewegungen der Hand und die Neuorientierung im Lesefenster entfallen somit. Sie arbeiten damit schneller und effektiver.

Möglich wird dies durch die an der Front eingebrachte Leiste, der Navigationsleiste. Sie ist nahezu so breit wie die Braillezeile selbst und völlig im Gerät integriert. Die Bedienung der Navigationsleiste erfolgt mit dem Daumen der linken oder rechten Hand in jeglicher Leseposition. Zur Betätigung kann die Leiste an jeder Stelle in alle Richtungen bewegt werden. Der entsprechende Daumen führt dabei eine minimale Bewegung bei immer gleichem Druck aus. Beim Verschieben der Taste in eine der vier Richtungen wird ein Schalter oder Sensor bedient, der die gewünschte Funktion auslöst. Die Leiste ist mit festen Gumminoppen bestückt. Damit wird die Griffsicherheit beim Betätigen gewährleistet.

Neben den herkömmlichen Funktionen einer Braillezeile bietet die Ausführung mit Navigationsleiste auch den Zugang zu Funktionen der PC-Tastatur an der Leseposition. Die vielen Bedien- und Einstellmöglichkeiten der Screenreader Software werden so an einer leicht zugänglichen Stelle konzentriert. Die Bedienung ist für Links- und Rechtshänder und sogar einhändig möglich. Die Tastenfunktionen der Navigationsleiste lassen sich individuell einstellen.

Durch ein neues Bedienkonzept für den Screenreader JAWS kann auf die bisher erforderlichen Schalter verzichtet werden. BRAILLEX SlimLine Geräte haben nur noch zwei Taster.

Bei aller Funktionalität bleibt die bewährte Sicherheit und robuste Ausführung der BRAILLEX Geräte trotzdem erhalten. Der Einsatz von Spezialmaterialien und die präzise Bauweise machen dies möglich.

### <span id="page-7-0"></span>**Allgemeines**

#### **Systemvoraussetzungen**

Für den einwandfreien Betrieb der BRAILLEX EL 80s an einem PC benötigen Sie folgende Komponenten:

- Einen USB Anschluss am PC oder Notebook
- die Braillezeile EL 80s
- ↓ JAWS oder alternativer Screenreader

#### **Lieferumfang**

BRAILLEX EL 80s wird mit folgenden Komponenten geliefert:

- **Braillezeile EL 80s**
- **↓** USB Leitung
- **Treiber CD**

Das Netzteil und die Leitung für den seriellen Anschluss der Braillezeile kann separat bestellt werden.

#### **Urheberrechte**

BRAILLEX ® ist eingetragenes Warenzeichen der Firma F.H. Papenmeier GmbH & Co. KG

#### **Adressen**

**F.H. Papenmeier** GmbH & Co. KG Talweg 2 58239 Schwerte Internet: [http://www.papenmeier.de/reha](http://www.papenmeier.de/)

#### <span id="page-8-0"></span>**Die Braillezeile – BRAILLEX EL 80s**

BRAILLEX EL 80s verfügt über 80 Braillemodule, wobei auf die Statusmodule verzichtet wurde. Der Anschluss erfolgt am USB Anschluss oder am seriellen Anschluss des Rechners. Die Braillezeile hat daher drei Anschlüsse an der Rückseite:

In Arbeitsposition links finden Sie die runde Buchse für den Anschluss des Netzteils. Daneben ist die serielle Anschlussbuchse angeordnet. Der USB Anschluss befindet sich rechts hinten.

Eine Ein- oder Ausschaltmöglichkeit des BRAILLEX EL 80s ist nicht erforderlich.

BRAILLEX EL 80s wird wahlweise in zwei Ausführungen geliefert: Mit klassischen planen Modulen oder mit konkaven Modulen. Beide Varianten haben zwei Routingtasten pro Modul. In der Front des BRAILLEX EL 80s ist die Navigationsleiste eingelassen. Links und rechts des Lesefensters befindet sich je ein Taster, der nach oben und unten gekippt werden kann.

BRAILLEX EL 80s kann als USB Gerät nur in Umgebungen eingesetzt werden, die USB unterstützen. Microsoft Windows NT4 und DOS werden nicht unterstützt. Schließen Sie das Gerät in solchen Betriebssystemumgebungen seriell an. Die dazu erforderliche serielle Anschlussleitung und das Netzteil können Sie separat bestellen.

#### **Ansichten**

#### **Front**

In der abgerundeten Front ist die Navigationsleiste eingelassen. Die bewegliche Leiste ist mit Gumminoppen besetzt.

#### **Rückseite**

An der Rückseite der Braillezeile befinden sich die Anschlüsse für USB, seriell und Netz.

#### **Oberseite**

Auf der Oberseite befindet sich die horizontale Braillezeile längs der vorderen Kante. Am linken und rechten Rand des horizontalen Brailledisplays ist je ein Taster angebracht. Oberhalb des linken Tasters ist eine grüne LED (Leuchte) eingelassen.

Weitere technische Daten finden Sie ab [Seite 36.](#page-35-1)

#### <span id="page-9-0"></span>**Inbetriebnahme**

Das Gerät darf nur von eingewiesenen Personen in Betrieb genommen werden. Der Nachweis der Einweisung ist vom Betreiber zu führen. Das Gerät darf nur in Betrieb genommen werden, wenn keine Schäden am Gerät oder den Zuleitungen erkennbar sind und keine Funktionsstörungen zu erwarten sind (siehe [Sicherheitshinweise](#page-32-1) ab [Seite 33\)](#page-32-1).

#### **Anschluss am PC**

Der Anschluss erfolgt entweder seriell oder an den USB Port.

#### **Serieller Anschluss**

Die serielle Anschlussart ist für den Betrieb des BRAILLEX EL 80s unter Windows NT 4 oder DOS erforderlich. Der 9polige weibliche Stecker (Buchse) wird an eine freie serielle Schnittstelle des PC angeschlossen.

Das entgegengesetzte Ende der Leitung, den 9poligen männlichen Stecker der Leitung (Stifte), verbinden Sie mit dem seriellen Anschluss an der Rückseite des BRAILLEX EL Gerätes.

Achten Sie beim Anschluss der Leitung auf festen Sitz der Stecker. Die Stecker sollten mit den seitlichen Schrauben in den Anschlüssen arretiert werden.

#### **USB Anschluss**

Der USB Anschluss kann unter allen Betriebssystemen genutzt werden, die diesen unterstützen. Stecken Sie das flache Ende in einen freien USB Port am PC. Den quadratischen Stecker stecken Sie in den Anschluss an der Rückseite des BRAILLEX.

#### **Stromversorgung bei USB Anschluss**

BRAILLEX EL 80s benötigt eine separate Stromversorgung. Die Braillezeile kann auch über den USB-Anschluss versorgt werden. Das Netzteil sollte jedoch zusätzlich angeschlossen werden. Die Braillezeile wird dann aus dem Netzteil versorgt. Dies kann beim Betrieb der Braillezeile an einem PC oder Notebook hilfreich sein, um z.B. die Batterielaufzeit zu erhöhen.

#### **Stromversorgung bei seriellem Anschluss**

BRAILLEX EL 80s muss über das Netzteil mit Strom versorgt werden. Alle Geräte der BRAILLEX Effizienz Linie werden mit einem externen Netzgerät betrieben. Das Netzgerät kann mit Wechselspannungen zwischen 100V und 240V und Frequenzen von 50 bis 60 Hz arbeiten und ist somit auch im Ausland einsetzbar. Das Netzgerät ist in Braille mit der Aufschrift "BRAILLEX" versehen und ist damit von ähnlichen Geräten gut zu unterschieden. Das Netzteil ist nicht im Lieferumfang enthalten und muss separat bestellt werden.

Zum Betrieb verbinden Sie zuerst die serielle Anschlussleitung mit dem PC (siehe oben).

Stecken Sie nun zuerst den kleinen runden Stecker der Netzgeräteleitung in die Anschlussbuchse links an der Rückseite des Geräts. Die Netzleitung schließen Sie mit dem kleinen Stecker an das Netzgerät an. Den Netzstecker stecken Sie in eine Netzsteckdose. Wir empfehlen eine abschaltbare Steckdosenleiste. Die grüne LED oberhalb des linken Schalters leuchtet, wenn das Gerät korrekt am Stromnetz angeschlossen ist.

#### <span id="page-10-0"></span>**Ein- und Ausschalten, Ruhezustand**

Alle Geräte der BRAILLEX Effizienz Linie schalten sich mit dem Anschließen des Netzgerätes oder USB Kabels automatisch ein. Im Betrieb wird der Schlafmodus nach fünf Minuten aktiviert, wenn keine Taste betätigt wird oder keine Änderung der Anzeige erfolgt.

#### **Startmeldung**

Sobald die Braillezeile aktiv wird, zeigt die Braillezeile eine Startmeldung:

BRAILLEX EL 80s - Rev. 1.25

Falls JAWS nach dem Start des PCs automatisch startet, erscheinen nach kurzer Zeit Ausgaben des Betriebssystems auf dem Brailledisplay.

#### <span id="page-11-0"></span>**Installation von BRAILLEX EL 80s**

Bei seriellem Anschluss wird die Schnittstelle bei der Installation des Screenreaders festgelegt.

Die USB Installation von BRAILLEX EL 80s erfolgt mit dem Assistenten des Betriebssystems z.B. Microsoft Windows 2000. Für die vollständige Installation sind zwei Komponenten erforderlich: Der USB Treiber für das Betriebssystem und ein Treiber für den Screenreader, z.B. JAWS. Beide Teile sind auf der Treiber CD enthalten, die Sie von Ihrem Händler erhalten.

Für JAWS ist das vollständige Treiberpaket auf der aktuellen JAWS CD von Papenmeier enthalten. Für ältere JAWS Versionen muss der Treiber von der Treiber CD separat installiert werden. Der Treiber steht außerdem auf unserer Webseite unter [www.papenmeier.de/reha/service](http://www.papenmeier.de/reha/service) zum Download zur Verfügung.

#### **Installation des USB Treibers**

Schließen Sie BRAILLEX EL 80s am USB Port des Rechners an. Dies kann natürlich auch bei laufendem System erfolgen. Zur Installation des USB Treibers sind allerdings Administratorrechte erforderlich. Außerdem muss der Zugriff auf das Diskettenlaufwerk oder das CD ROM Laufwerk möglich sein. Wenn die Verbindung zum BRAILLEX EL 80s besteht, wird folgende Startmeldung auf dem Brailledisplay ausgegeben: BRAILLEX EL 80s Rev. 1.25.

Im Lieferumfang ist eine Treiber CD zum BRAILLEX EL 80s enthalten. Legen Sie diese bitte in das CD-ROM Laufwerk ein.

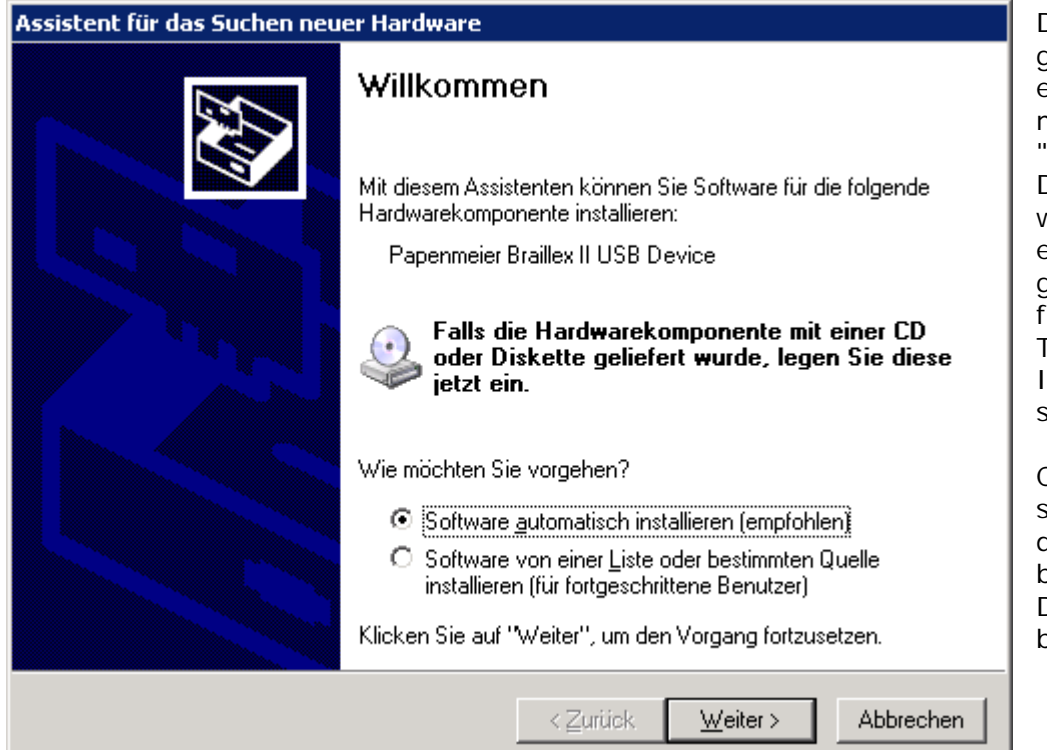

Das Betriebssystem gibt bekannt, dass eine neue Hardware mit dem Namen "BRAILLEX II USB Device" gefunden wurde. Sie werden in einem Dialogfeld aufgefordert, die Quelle für den passenden Treiber anzugeben. Im Standard durchsucht Windows die Wechseldatenträger CD und Diskette selbstständig nach dem passenden Treiber, sodass Sie das Dialogfeld mit (Enter) bestätigen können.

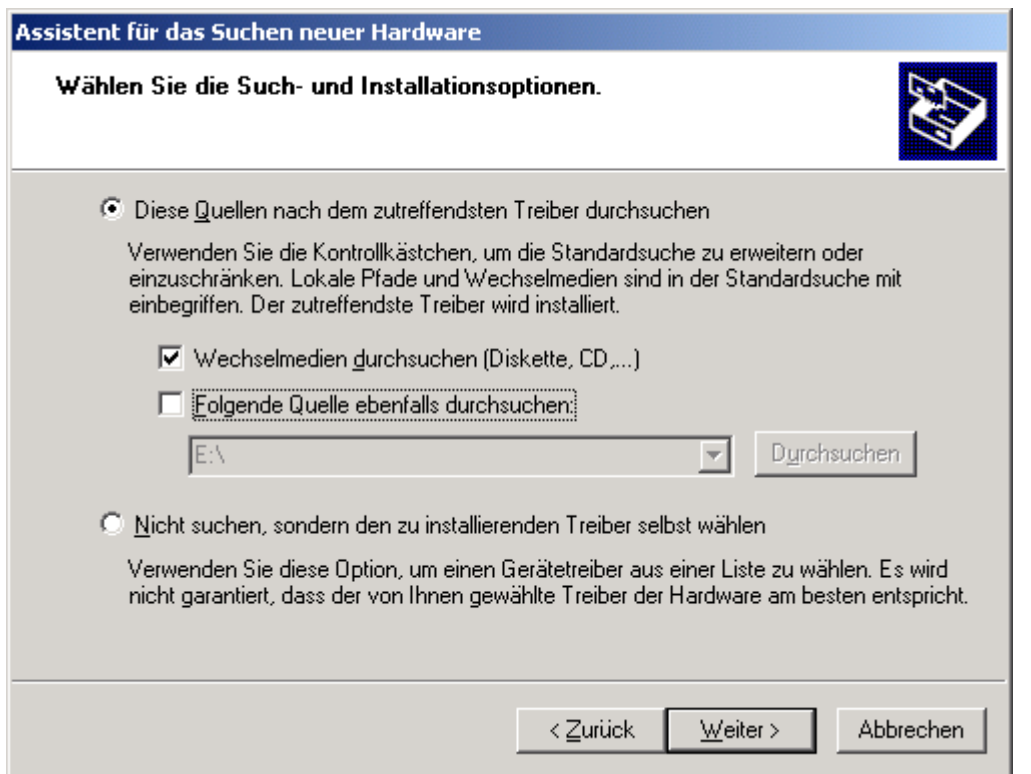

Windows durchsucht nun die angegebenen Quellen nach dem passenden Treiber. Während der Installation wird ein Dialogfeld erscheinen, in dem der fehlende Windows Kompatibilitätstest bestätigt werden muss. Diese Meldung kann ignoriert werden. Bestätigen Sie die Schaltfläche "Installation fortsetzen" mit (Alt)+(F). Nach der Installation erscheint ein weiteres Dialogfeld, das über die Fertigstellung informiert. Das Dialogfeld muss mit der Schaltfläche "Fertigstellen" abgeschlossen werden. Drücken Sie (Enter). Die USB Treiberinstallation ist nun abgeschlossen. L.

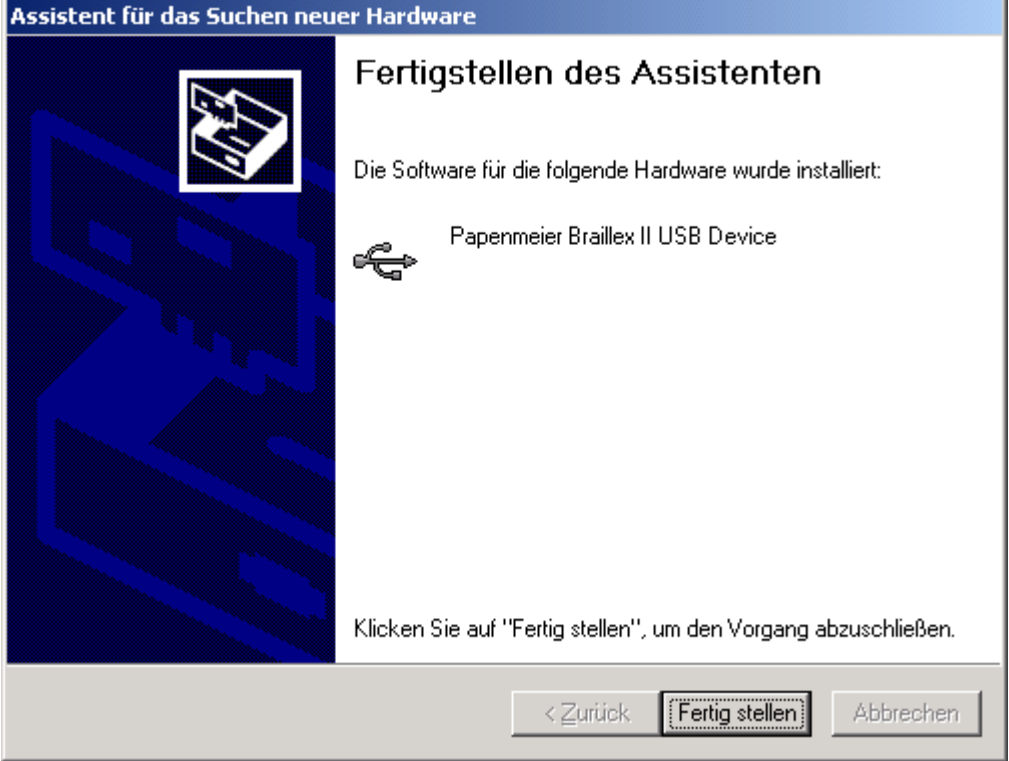

<span id="page-13-0"></span>**Hinweis:** Nach erfolgreicher Installation erscheint das neue Gerät im Abschnitt "USB-Controller" des Gerätemanagers. Der Eintrag lautet "Papenmeier Braillex II USB Device". Der Gerätemanager ist Teil der Computerverwaltung, die aus der Systemsteuerung aufgerufen wird.

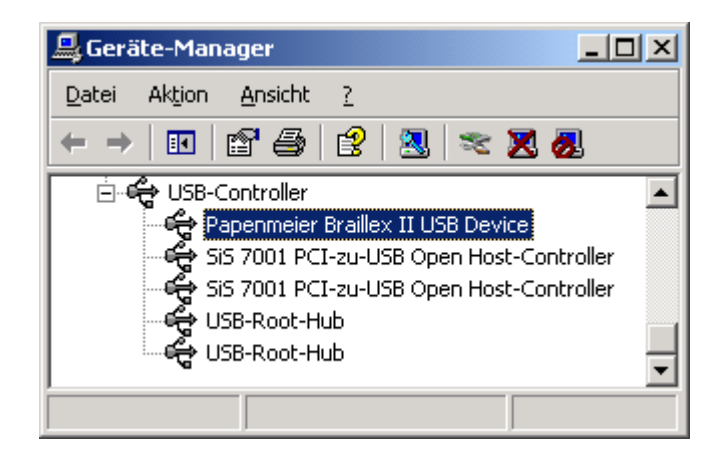

#### **Deinstallation des USB Treibers**

Die Software für den USB Treiber des BRAILLEX EL 80s lässt sich bequem über die Deinstallationsroutine des Betriebssystems Windows vornehmen. Sie finden einen Eintrag "Papenmeier BRAILLEX II USB Device" in der Liste installierter Software aus der Systemsteuerung.

#### **JAWS**

Der JAWS Treiber für die BRAILLEX EL Geräte wird während der JAWS Installation ausgewählt und automatisch installiert. Für das nachträgliche Installieren der Braillezeile nutzen Sie den Befehl "Braillezeile hinzufügen".

#### <span id="page-14-0"></span>**BRAILLEX EL 80s - Funktionalität mit JAWS**

Mit BRAILLEX EL 80s wurde ein neues Konzept in der Bedienung von Befehlen für JAWS eingeführt.

#### **Neue und einfache Bedienung**

BRAILLEX EL 80s besitzt lediglich zwei Taster, die jeweils links und rechts neben den Braillemodulen eingebaut sind. Die Steuerung der Braillezeile erfolgt also über die Navigationsleiste und die beiden Taster "T1" links und "T2" rechts.

Die neue Funktionalität besteht zur Hauptsache in der Auswahl eines Befehls, der nun nicht mehr direkt über Tastenkombinationen, sondern aus einer Liste von Befehlen aufgerufen wird. Sie müssen sich also nur noch wenige Tastendrücke für die Braillezeile merken. Die zur Verfügung stehenden Befehlslisten rufen Sie thematisch geordnet mit dem Taster 1 und Taster 2 auf. Zurzeit werden drei Listen angeboten, die nach folgenden Inhalten geordnet sind:

#### **Braillemarkierung**

Diese Liste enthält Befehle zur Erkennung des aktuellen Attributs sowie die Möglichkeit, die aktuelle **Braillemarkierung** zu wechseln.

#### **Brailleoptionen**

Hier finden Sie Befehle zum Wechseln des **Braillemodus**, der **Punktschriftdarstellung**, für die **Kurzschriftübersetzung** und der **Komprimierung**.

#### **Arbeitsmodus**

In dieser Liste wird der aktuelle Arbeitsmodus der Navigationsleiste festgelegt.

BRAILLEX EL 80s verfügt über zwei Taster, die jeweils nach oben und nach unten gedrückt werden können. Daraus ergeben sich vier mögliche Befehle:

- Taster 1 nach oben [T1O] zeigt die Einstellungen zur Braillemarkierung.
- Taster 1 nach unten [T1U] zeigt die Brailleoptionen.
- Taster 2 nach oben [T2O] zeigt die Liste der Arbeitsmodi.
- Taster 2 nach unten [T2U] zeigt kein Dialogfeld. Mit dieser Funktion wird die Cursorkopplung ein- und ausgeschaltet.

Die Navigationsleiste dient zur Bewegung des Lesefensters über den Bildschirm. Ebenso wird sie jedoch zur Steuerung des Cursors eingesetzt.

Die Navigationsleiste kann in jede Richtung mit jeweils zwei Stufen bewegt werden. Die Richtungen geben dabei die Bezeichnung an: L,R,O,U stehen also für links, rechts, oben und unten in der ersten Stufe. 2L, 2R, 2O, 2U werden als Abkürzungen für die Tastenbewegungen in die jeweils zweite Stufe der Richtung benutzt.

Um in den folgenden Abschnitten z.B. den Arbeitsmodus wechseln zu können, müssen Sie wissen, wie die Befehlslisten arbeiten. Die Anzeige und Behandlung entspricht den Befehlslisten, die Sie vielleicht von den JAWS Ausführlichkeitseinstellungen kennen.

#### So bedienen Sie die Befehlslisten

- Wenn Sie einen der beiden Taster nach oben oder unten gedrückt haben, erscheint ein JAWS Dialogfeld.
- Die Sprache liest den Titel des aktuellen Einstellungsdialogs vor. Die Braillezeile zeigt den ersten Eintrag der Liste.
- Der Listeneintrag teilt sich immer in zwei Spalten: Links steht die Funktion, bzw. der Befehl, z.B. "Arbeitsmodus", rechts neben dem Bindestrich der aktuelle Wert bzw. die aktuelle Auswahl, z.B. "Navigationsmodus".
- Zur Auswahl eines Befehls nutzen Sie die Navigationsleiste in der ersten Stufe auf- oder abwärts. Hierbei wird eine entsprechende Cursorbewegung ausgeführt.
- Zum Umschalten des Wertes bewegen Sie die Navigationsleiste in der ersten oder zweiten Stufe nach links oder rechts. Der aktuelle Wert wird gesprochen und angezeigt. Auf der Tastatur verwenden Sie dazu die (Leertaste).
- Die Änderung einer Einstellung bestätigen Sie mit Drücken der Navigationsleiste nach unten in die zweite Stufe. Sie können auch die (Enter) Taste verwenden.
- Um den Dialog ohne Änderungen zu verlassen, nutzen Sie die zweite Stufe oben der Navigationsleiste. Wahlweise drücken Sie (Escape).
- In beiden Fällen wird das Dialogfeld geschlossen. Haben Sie Änderungen in der aktuellen Konfiguration vorgenommen, wird dies durch die Meldung "Einstellung gespeichert" bestätigt.

Übersicht mit den Funktionen der Navigationsleiste in den Einstellungsdialogen:

[1L] oder [2L]- Umschaltung der Einstellung zurück

- [1R] oder [2R] Umschaltung der Einstellung vor
- [1O] Cursor auf (Auswahl)
- [1U] Cursor ab (Auswahl)
- [2O] Escape (Verlassen)
- [2U] Enter (Bestätigung)

Beachten Sie, dass in allen JAWS Dialogen, die Sie mit Tastenkombinationen direkt aufrufen, diese Funktionalität zur Verfügung steht. Beispiele: JAWS Ausführlichkeit mit (JAWS-Taste)+(V), JAWS Brailleeinstellungen mit (JAWS-Taste)+(Strg)+(B).

#### <span id="page-16-1"></span><span id="page-16-0"></span>**Die Navigation mit der Braillezeile**

Um das Lesefenster der Braillezeile unabhängig vom Cursor über den Bildschirm zu bewegen, nutzen Sie die **Navigationsleiste** am BRAILLEX EL 80s. Sie bewegen damit die Anzeige nach oben und nach unten. Schalten Sie den **Navigationsmodus** ein. Dies ist der Standard Arbeitsmodus (siehe [Seite 19\)](#page-18-1).

Die Navigationsleiste lässt sich in jeweils zwei Schritten in jede Richtung bewegen. Zur Navigation nutzen Sie die erste Ebene der Navigationsleiste. In eckigen Klammern ist die Abkürzung der Funktion angegeben:

**1 Schritt nach oben** [1O] bewegt das Lesefenster eine Zeile aufwärts,

**1 Schritt nach unten** [1U] zeigt die folgende Zeile auf der Braillezeile an.

Es werden jeweils nur die Zeilen angezeigt, die auch Text enthalten. Leerräume, wie sie z.B. zwischen den Symbolen des Desktops von oben nach unten vorhanden sind, werden ignoriert. Grafiken (Icons) können auch als Text erscheinen, wenn sie bezeichnet wurden. Leerräume in einer Zeile werden als solche auch dargestellt. JAWS versucht immer innerhalb einer Zeile die korrekte Position des Textes auszugeben.

Immer wenn mehr Text in einer Zeile präsentiert wird, als die Braillezeile anzeigen kann (80 Module), müssen Sie den Text in der Breite rollen. Dies geschieht ebenfalls mit der Navigationsleiste:

**1 Schritt nach rechts** [1R] zeigt den nächsten Textabschnitt,

**1 Schritt nach links** [1L] zeigt den vorherigen Textabschnitt an.

Beachten sie, dass der Text jeweils um die Anzahl der Module nach rechts oder links gerollt wird. Wörter werden dabei nicht getrennt, sondern beim Umschalten auf den Abschnitt fortgesetzt.

Die Anzeige der Braillezeile wechselt mit diesen Befehlen jedoch auch nach oben und unten, nämlich dann, wenn kein Text in der Breite vor oder nach dem Abschnitt vorhanden ist. So kann der Bildschirm auch fortlaufend vorwärts oder rückwärts gelesen werden.

Wenn Sie beim Navigieren über den Desktop am Bildschirmanfang angelangt sind, ändert sich die Anzeige nicht mehr, die Sprachausgabe meldet "Fensteranfang". Sie können nun wieder abwärts gehen. Für das Bildschirmende gilt dies jedoch nicht.

#### **Besonderheit der Navigation**

auf dem Desktop mit BRAILLEX EL

Am unteren Ende des Bildschirms angelangt, wird Ihnen die Taskleiste von Windows präsentiert. Sie enthält die Einträge der laufenden Programme. Von hier aus können Sie die Braillezeile nicht mit der Navigationsleiste aufwärts bewegen. Drücken Sie die Kombination (Windows-Taste) + (M), um zum Desktop zu gelangen. Alternativ können Sie auch den Cursor bewegen oder die Cursorkopplung an der Braillezeile aktivieren, um zum Desktop zurück zu gelangen. Allerdings sollte dann sichergestellt sein, dass der Cursor noch auf dem Desktop aktiv ist.

#### <span id="page-17-0"></span>**Weitere Funktionen zur Navigation mit der Braillezeile**

Um schnell zum Anfang des Fensters (Fenstertitel) oder zum Ende des Fensters zu gelangen, nutzen Sie die zweite Ebene der Navigationsleiste im Navigationsmodus:

**2 Schritte nach oben** [2O] bewegt die Braillezeile in den Fenstertitel des aktiven Fensters. Zusätzlich wird der **Fenstertitel** vorgelesen. Wenn Sie den Titel nur vorlesen lassen wollen ohne die Braillezeile zu bewegen, drücken Sie (JAWS-Taste)+(T).

**2 Schritte nach unten** [2U] bewegt das Braillefenster in die **letzte Zeile** des Fensters. Dies ist meist die Statuszeile. Zur Ansage der letzten Fensterzeile drücken Sie (JAWS-Taste)+(Bild abwärts).

**2 Schritte nach rechts** [2R] bewegt das Braillefenster an das Ende der aktuellen Zeile.

**2 Schritte nach links** [2L] bewegt das Braillefenster in den Anfang der aktuellen Zeile.

#### <span id="page-17-1"></span>**Zurück zum Fokus**

Bewegungen mit der Braillezeile im Navigationsmodus lassen den Cursor stehen – sie entfernen sich also vom Fokus. Damit Sie den aktiven Cursor des Fensters schnell wieder finden, stehen einige Funktionen zur Verfügung. Die Cursorverfolgung bezieht sich immer auf den aktuellen Cursor. Das kann also auch der JAWS Cursor, der unsichtbare Cursor oder der virtuelle Cursor sein.

#### So springen Sie zum Fokus zurück

- In allen Arbeitsmodi der BRAILLEX EL 80s drücken Sie Taster 2 nach unten.
- Zeigt die Braillezeile die Cursorzeile an, wird der Tastendruck [T2U] immer die Cursorkopplung abschalten. Erst, wenn die Braillezeile die Cursorzeile verlassen hat, kann mit [T2U] die Cursorkopplung angeschaltet werden. Die Sprachausgabe spricht dann "Einschalten der Cursorverfolgung".
- Bei Nutzung des **JAWS** oder **unsichtbaren Cursors** schalten Sie einfach zum PC Cursor um, wenn Sie zum aktiven Fokus gelangen wollen.
- Außerdem können Sie den JAWS Cursor oder unsichtbaren Cursor zum PC Cursor ziehen und umgekehrt (falls der Cursor dorthin gelangen kann):
	- Drücken Sie (JAWS-Taste) + (Minus) auf dem Nummernblock, wenn der JAWS Cursor zum PC Cursor springen soll. Der Mauszeiger wird dann an die Stelle des PC Cursors geführt. Ist der unsichtbare Cursor aktiv, gilt der gleiche Befehl.
	- Drücken Sie (JAWS-Taste) + (Plus) auf dem Nummernblock, wenn der PC Cursor zum JAWS Cursor springen soll. Dazu muss es möglich sein, dass der PC Cursor diese Stelle erreichen kann.

#### <span id="page-18-1"></span><span id="page-18-0"></span>**Komfort beim Bewegen – die Arbeitsmodi**

Die Orientierung im Navigationsmodus von BRAILLEX EL eignet sich für alle Situationen in allen Fenstern. Sie können damit das aktive Fenster von oben nach unten komplett auslesen. Mehr Komfort erreichen Sie mit BRAILLEX EL, wenn Sie in bestimmten Situationen den PC Modus oder den kombinierten Modus einsetzen.

Die **Navigationsleiste** der BRAILLEX EL 80s ist das geeignete Instrument um Handgriffe zu erleichtern. Beim Orientieren in Dialogfeldern eines Programms müssen Sie mit der Hand oft zwischen Tastatur und Braillezeile wechseln. Im **PC Modus** wird dieser Wechsel vermieden, indem die Tastatur mit der Navigationsleiste bedient wird. Der **Lesemodus** (kombinierter Modus) ermöglicht das komfortable Lesen in längeren Texten ohne die Hand von der Braillezeile nehmen zu müssen.

#### So arbeiten Sie mit BRAILLEX EL im Navigationsmodus

- Drücken Sie Taster 2 nach oben. Wählen Sie aus der erscheinenden Liste den Befehl "Arbeitsmodus – Navigationsmodus" aus und bestätigen Sie mit [2U].
- **EXTER** Die erste Ebene der Navigationsleiste bewegt nun das Lesefenster in die gewünschte Richtung:
	- ш 1 Schritt nach **oben** bewegt das Lesefenster eine Zeile aufwärts.
	- **1 Schritt nach unten** bewegt das Lesefenster eine Zeile abwärts.
	- **1 Schritt nach rechts** bewegt das Lesefenster um die Breite der eingestellten Zeichen nach rechts.
	- 1 Schritt nach **links** bewegt das Lesefenster um die Breite der п. eingestellten Zeichen nach links.
- Die Navigationsleiste verschiebt also das Lesefenster ohne den Cursor zu bewegen. Die Breite der eingestellten Zeichen ist im Standard die Anzahl der Braillemodule Ihrer Braillezeile, kann jedoch auch manuell eingestellt werden, vgl. [Seite 29.](#page-28-1)
- Die zweite Ebene der Navigationsleiste ist mit Sprungfunktionen belegt:
	- 2 Schritte nach rechts zeigt das Ende der aktuellen Zeile. .
	- 2 Schritte nach links zeigt den Anfang der aktuellen Zeile.
	- **2 Schritte nach oben bewegt das Lesefenster in die erste Zeile des** aktuellen Fensters. Dies ist meist die Titelleiste.
	- 2 Schritte nach unten bewegt das Lesefenster in die letzte Zeile  $\mathbf{r}$ des aktuellen Fensters. Hier finden Sie meist Statusinformationen zum aktuellen Programm.

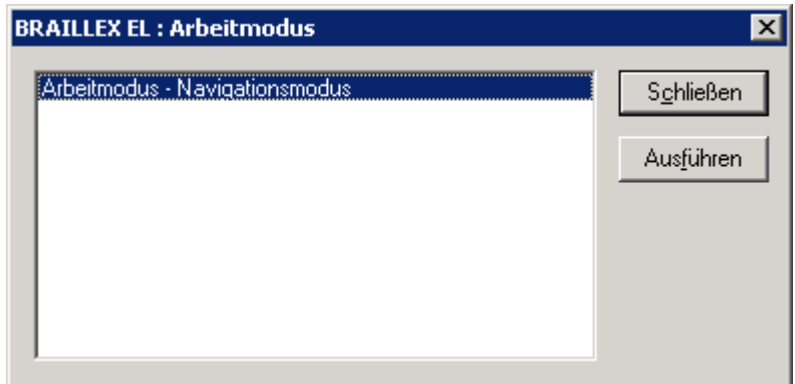

#### So arbeiten Sie mit BRAILLEX EL im PC Modus

- Drücken Sie Taster 2 nach oben. Wählen Sie aus der erscheinenden Liste mit der Leertaste den Befehl "Arbeitsmodus – PC Modus" aus und bestätigen Sie mit [2U].
- Die erste Ebene der Navigationsleiste stellt nun das Cursorkreuz der Tastatur dar:
	- 1 Schritt nach oben bewegt den Cursor eine Zeile aufwärts
	- П 1 Schritt nach unten bewegt den Cursor eine Zeile abwärts
	- 1 Schritt nach rechts bewegt den Cursor ein Zeichen nach rechts П
	- $\blacksquare$ 1 Schritt nach links bewegt den Cursor ein Zeichen nach links
- Die Navigationsleiste bewegt also den Cursor genauso wie die Richtungstasten.
- Die zweite Ebene der Navigationsleiste ist ebenfalls mit Tastaturfunktionen belegt:
	- 2 Schritte nach rechts führt einen Tabulatorschritt aus. Benutzen Sie diese Funktion, um in Dialogen zum nächsten Dialogelement zu springen.
	- 2 Schritte nach links führt die Tastenkombination  $\blacksquare$ (Shift)+(Tabulator) aus. Damit springen Sie in Dialogen zum vorherigen Dialogelement zurück.
	- 2 Schritte nach unten drückt die (Enter) Taste.
- Das Bewegen der Navigationsleiste in die zweite Stufe nach oben bewirkt eine situationsabhängige Aktion:
	- Wenn eine **Menüleiste** im aktiven Fenster vorhanden ist, führt die ш Navigationsleiste die Taste (Alt) aus und wird damit das Befehlsmenü aktivieren oder deaktivieren.
	- **Ist keine Menüleiste vorhanden, wie es in den meisten Dialogfel**dern der Fall ist, wird (Esc) gedrückt. Damit verlassen Sie das Dialogfeld ohne Änderungen.
- Der PC Modus wird durch Umschalten in einen der beiden anderen Modi verlassen.

Nutzen Sie den PC Modus immer dann, wenn Sie in Dialogfeldern, auf dem Desktop oder im Startmenü arbeiten. Er eignet sich ebenfalls zur Dateneingabe in Masken einer Datenbank oder zum Auslesen einer Excel Tabelle.

Der **kombinierte Modus** der BRAILLEX EL ist hauptsächlich zum Lesen längerer Texte geeignet.

#### <span id="page-20-0"></span>So arbeiten Sie mit BRAILLEX EL im kombinierten Modus

- Drücken Sie Taster 2 nach oben. Wählen Sie aus der erscheinenden Liste mit der Navigationsleiste rechts oder links den Befehl "Arbeitsmodus – kombinierter Modus" aus und bestätigen Sie mit [2U].
- Nur die erste Ebene der Navigationsleiste ist jetzt mit Funktionen belegt:
	- $\blacksquare$ 1 Schritt nach oben bewegt den Cursor eine Zeile aufwärts, wie im PC Modus.
	- 1 Schritt nach unten bewegt den Cursor eine Zeile abwärts, wie im PC Modus.
	- 1 Schritt nach rechts zeigt den nächsten Abschnitt Text, wenn mehr Zeichen in einer Zeile stehen, als Braillemodule verfügbar sind (wie im Navigationsmodus). Ist kein weiterer Text vorhanden, wird der Cursor an den Anfang der nächsten Zeile bewegt.
	- 1 Schritt nach links zeigt den vorherigen Abschnitt Text, wenn mehr Zeichen in einer Zeile stehen, als Braillemodule verfügbar sind (wie im Navigationsmodus). Ist kein weiterer Text vorhanden, wird der Cursor an das Ende der vorherigen Zeile bewegt.

Mit diesen Befehlen können Sie fortlaufend z.B. in der Textverarbeitung lesen, ohne mit der Hand auf die Tastatur wechseln zu müssen. Am Bildschirmende wird der Text automatisch gerollt, da der Cursor durch die Abwärtsbewegung mitgezogen wird.

#### **Mausaktionen mit BRAILLEX EL**

Mausfunktionen führen Sie an BRAILLEX EL 80s mit den Routingtasten aus.

Zur Ausführung einer Mausaktion bewegen Sie das Lesefenster in die Zeile, in der Sie einen Klick ausführen wollen. Anschließend können Sie an dieser Stelle einen **linken Mausklick** ausführen.

Drücken Sie die Routingtaste an der gewünschten Stelle. Der aktive Cursor erscheint auf dem Zeichen. Es wird automatisch ein linker Mausklick ausgeführt.

Mit den Routingtasten kann auch eine Textselektion durchgeführt werden. Achtung: Schalten Sie die Braille Blitzmeldungen ab, wenn Sie mit den Routingtasten Text markieren wollen. Dabei wird der gewünschte Text von einem Start- bis zu einem Endpunkt markiert, z.B. in einer Textverarbeitung.

So markieren Sie Text mit den Routingtasten

Zum Setzen des Startpunktes halten Sie an der gewünschten Stelle den Taster 1 nach unten [T1U] und drücken die entsprechende Routingtaste. Anschließend wiederholen Sie die Tastenkombination auf dem gewünschten Zeichen, um den Zielpunkt festzulegen. Nun wird der Text zwischen den beiden Punkten markiert.

#### <span id="page-21-0"></span>**Kennzeichnung des Textes – die Attribute**

Text, der keine besondere Darstellung der Schrift beinhaltet, bezeichnen wir als "normalen Text". Die Darstellung der Schrift ist dabei nicht von der Farbe des Vorder- oder Hintergrundes abhängig. Unterschiede in der Schrift werden nur dann als Veränderung angesehen, wenn die Zeichen sich bei gleicher Schriftart von ihrer Umgebung unterscheiden. Diese Unterscheidung bezeichnen wir als **Attribut**. Die Unterstreichung einer Überschrift ist z.B. ein Attribut. JAWS kann viele Attribute erkennen und ausgeben. Die Angabe eines Attributes für den aktuellen Text ist manchmal programmabhängig. In Microsoft Office Anwendungen kann JAWS mehr Attribute erkennen als in anderen Programmen.

Die Kennzeichnung von Text mit Attributen kann sowohl im Brailledisplay (Braillemarkierung) als auch akustisch erfolgen. Über die JAWS Einstellungen bestimmen Sie, ob die Veränderung automatisch oder auf Ihre Anfrage hin präsentiert wird. So wird in der Standardeinstellung z.B. Text, der im Hintergrund farblich abgesetzt ist (Hervorhebung), automatisch gesprochen. Dieses Attribut heißt **Hervorhebungsfarbe**.

#### **Attribute mit der Braillezeile – die Braillemarkierung**

Auf der Braillezeile wird Text mit Attribut gesondert gekennzeichnet: Zeichenfolgen mit Attribut erhalten zusätzlich die Punkte 7 und 8 in der Darstellung. Diese Form der Darstellung nennen wir Braillemarkierung. Da alle fünf verfügbaren Attribute die gleiche Kennzeichnung erhalten, wissen Sie zunächst nur, dass ein Attribut vorhanden ist und für welche Zeichen es gilt. Wenn sie genau wissen wollen, welches Attribut vorliegt, verwenden Sie die Funktion am BRAILLEX EL, um das Attribut zu bestimmen.

Am BRAILLEX EL 80s drücken Sie Taster 1 nach oben, um die Befehlsliste für die **Braillemarkierung** zu zeigen. Die Liste zeigt zunächst das Attribut und die aktuelle Schriftart mit Schriftgröße am aktuellen Cursor an. Dieser Wert kann nicht verändert werden. Wählen Sie nun mit der Navigationsleiste eine Option aus und bestimmen Sie mit der Navigationsleiste rechts oder links den Wert der Einstellung.

So zeigen Sie Attribute auf der Braillezeile an

- $\overline{+}$  Drücken Sie Taster 1 nach oben. Es erscheint ein Dialogfeld mit den Braille-Attributoptionen.
- **E** Der erste Eintrag zeigt das aktuelle Attribut am Cursor an, z.B. "hervorgehoben", wenn der Cursor auf einer Markierung steht. Anschließen wird die Schriftart und Schriftgröße angegeben. Hier können Sie keine Änderung vornehmen.
- Wählen Sie den nächsten Befehl "Attributanzeige".
- Verwenden Sie [1L] oder [1R], um die Anzeige von Attributen generell ein- oder auszuschalten.
- Um ein bestimmtes Attribut anzuzeigen, wählen Sie eines der aufgeführten Attribute **hervorgehoben**, **fett**, **unterstreichen**, **kursiv** oder **durchgestrichen** und schalten Sie mit der Navigationsleiste [1L] oder [1R] die Braillemarkierung für das Attribut an oder aus. Sie können mehrere Attribute aktivieren.
- Wenn Sie ein Attribut zur Darstellung eingeschaltet haben, wird sich die Einstellung für die Auswahl "Braillemarkierung" ändern. Hier wird dann "geändert" angezeigt. Beim nächsten Aufruf der Einstellung steht hier dann der Wert "siehe unten", um darauf hinzuweisen, dass die Einstellungen gegenüber dem Standard geändert wurden.
- Speichern Sie die Änderungen mit [2U]. Das Dialogfeld wird geschlossen.

Mit der Veränderung der Braillemarkierung nehmen Sie Änderungen in der JAWS Konfiguration vor. Die gleichen Änderungen lassen sich ebenfalls über die Brailleoptionen des Konfigurationsmanagers einstellen.

Beim Start von JAWS ist normalerweise das Attribut "**hervorgehoben**" aktiviert. Dieses kommt unter Windows auch am häufigsten vor, da es für den Selektor in Menüs und Listen, für Markierungen in der Textverarbeitung und auch für die Darstellung des Fokus genutzt wird. Dieses Attribut wird also automatisch mit den Punkten 7 und 8 unterlegt, bis ein anderes Attribut aktiviert wird. Das zuletzt aktivierte Attribut ist jeweils das aktive. Dies gilt auch programmübergreifend, es sei denn, die Einstellung wurde explizit im Konfigurationsmanager für ein Programm geändert. Das Standardattribut beim Start von JAWS kann im Konfigurationsmanager verändert werden.

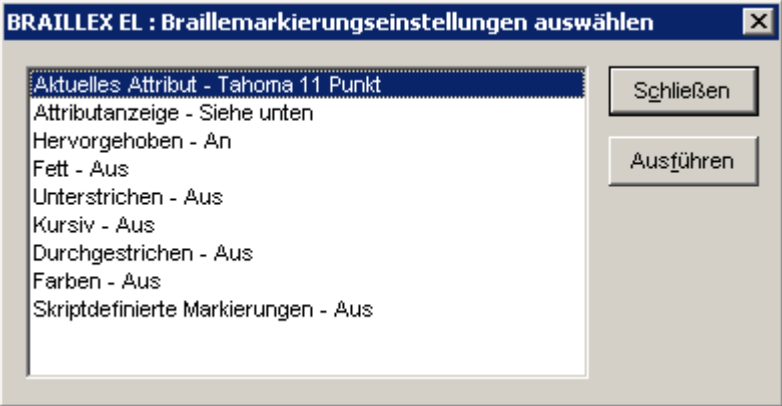

Beachten Sie bitte, dass durch alle Befehle zur Darstellung von Attributen für Braillezeile oder Sprache keine Veränderungen am Text auf dem Bildschirm vorgenommen werden. Lediglich die Anzeige im Brailledisplay wird geändert!

JAWS präsentiert jeden Text unabhängig in welcher Farbe er auf dem Bildschirm erscheint. Jedoch kann JAWS auch eine **Farbe** oder **Farbkombination** als Attribut auswerten. Um eine Farbe als Attribut zu erkennen, muss diese zunächst definiert werden. Dies geschieht über den Konfigurationsmanager und ist damit entweder global verfügbar oder auf eine Applikation bezogen. Hierbei wird jeweils eine Vorder- und Hintergrundfarbe festgelegt, die als Attribut übernommen werden soll. Wenn nun die Einstellung "Farbe" für Attribute aktiv ist, präsentiert JAWS bei Erscheinen der Farbe diese als Attribut.

## <span id="page-23-0"></span>**Brailledarstellung**

Die Brailledarstellung kann in einigen Bereichen Ihren Wünschen anpasst werden. Zur Auswahl der Einstellungen wird mit Taster 1 unten [T1U] eine entsprechende Befehlsliste angezeigt.

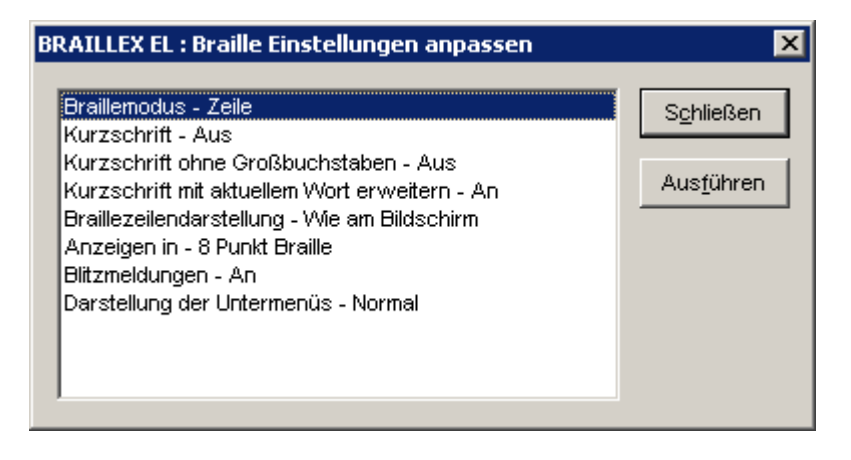

Die Einstellungen in dieser Liste betreffen folgende Themen:

- Braillemodus Anzeige im Flächenmodus oder strukturiertem Modus.
- **Kurzschrift** ein und ausschalten bzw. einstellen.
- Leerzeichendarstellung im Lesefenster definieren
- Anzeige in sechs- oder acht Punkte Braille.
- **Blitzmeldungen**
- **E** Präsentation von Menüs

Wenn sie die Brailleoptionen für BRAIILLEX EL 80s ändern wollen, drücken Sie Taster 1 nach unten [T1U]. Wählen Sie eine der sechs angezeigten Optionen und ändern Sie die Einstellung mit der Navigationsleiste.

#### **Braillemodi**

Mit dem ersten Eintrag der Liste wechseln Sie die Brailledarstellung zwischen dem Flächenmodus und dem strukturierten Modus. Im Flächenmodus wird JAWS die gesamte Zeile des aktiven Fensters präsentieren, Abstände im Text werden wie im Original präsentiert. Im Flächenmodus ist auch die zeilenweise Navigation mit der Braillezeile über den Bildschirm möglich.

Im strukturierten Modus zeigt das Brailledisplay lediglich das aktuelle Steuerelement und seinen Inhalt an. Der Vorteil dieser Darstellung liegt in den zusätzlich angegebenen Informationen zum aktiven Element. Damit kann das aktive Steuerelement schnell ermittelt werden, z.B. ein aktives Kontrollfeld.

So schalten Sie zwischen Flächenmodus und strukturiertem Modus um

- Am BRAILLEX EL drücken Sie Taster 1 nach unten, [T1U].
- Wählen Sie in der Liste den Eintrag "Braillemodus".
- Wechseln Sie zwischen "Flächenmodus" und "strukturiertem Modus".
- Bestätigen Sie mit (Enter) oder Navigationsleiste [2U].

#### <span id="page-24-1"></span><span id="page-24-0"></span>**Kurzschriftübersetzung**

Die Anzeige von Text auf der Braillezeile erfolgt normalerweise immer in Computerbraille. JAWS bietet für die Darstellung von Text auf der Braillezeile auch eine Kurzschriftübersetzung an. Die Anzeige auf dem Bildschirm und damit auch die Sprachwiedergabe ändern sich nicht. Die Übersetzung erfolgt in reformierter deutscher Kurzschrift. Die Umschaltung kann zu jeder Zeit und unabhängig von der Position erfolgen. In der Regel wird dieser Befehl nicht mit einem Tastaturbefehl, sondern über eine Tastenkombination an der Braillezeile erfolgen.

So schalten Sie zwischen Kurzschrift und Computerbraille um

- Am BRAILLEX EL 80s drücken Sie Taster 1 nach unten [T1U].
- Damit öffnet sich das Dialogfeld "Brailleeinstellungen".
- Wählen Sie mit der Navigationsleiste den Eintrag "Kurzschrift".
- Schalten Sie die Übersetzung mit [1L] oder [1R] der Navigationsleiste oder mit der Leertaste ein oder aus.

Beim Bewegen des Cursors durch den Text werden Sie das nicht übersetzte Wort bemerken, wenn der Cursor darauf steht. Das Ausschreiben des aktuellen Wortes ist Standard und erlaubt so die Bearbeitung des Wortes. Falls Sie das aktuelle Wort am Cursor ebenfalls gekürzt anzeigen wollen, finden Sie im Dialogfeld "Brailleeinstellungen anpassen" ebenfalls eine Einstellung dazu.

Die Kennzeichnung der Großbuchstaben bei aktiver Kurzschriftübersetzung kann hier ebenfalls geändert werden.

Die Art der Übersetzung und die Kennzeichnung von Großbuchstaben können Sie zusätzlich im JAWS Konfigurationsmanager in den Brailleoptionen festlegen.

#### **Leerräume schaffen oder überbrücken**

Manchmal ist der im aktuellen Fenster erscheinende Text so weit auseinander gerissen, dass das Lesen mit der Braillezeile mühselig vonstatten geht. Das kann z.B. in Listen der Fall sein, in denen die Spalten breit sind, die Einträge jedoch sehr kurz. Für die Lösung sorgt eine JAWS Funktion, mit der die erscheinenden Leerzeichen reduziert werden.

Wenn Sie in der Textdarstellung viele Leerzeichen zu "überlesen" haben, kann JAWS Ihnen diese bis auf eines reduzieren. JAWS setzt Leerzeichen anhand der Pixel (Bildpunkte), die zwischen zwei Zeichen erscheinen. Im Standard fügt JAWS für 8 Pixel einen Leerschritt in Braille ein. Dieser Wert lässt sich verändern, so dass wesentlich mehr Pixel vorhanden sein müssen, um ein Leerzeichen darzustellen.

#### <span id="page-25-0"></span>So verändern Sie die angezeigten Leerräume mit JAWS

- Diese Option kann dauerhaft nur im Konfigurationsmanager eingestellt werden. Mit den Brailleeinstellungen der BRAILLEX EL 80s können Sie die Veränderung für die vorübergehende Anzeige vornehmen.
- Drücken Sie Taster 1 nach unten, [T1U]. Der Dialog Brailleeinstellungen erscheint.
- Suchen Sie den Eintrag "Braillezeilendarstellung" mit der Navigationsleiste. Die aktuelle Einstellung wird angezeigt, z.B. "wie am Bildschirm". Das bedeutet, dass alle großen Leerräume auch auf der Braillezeile ausgegeben werden.
- Wählen Sie mit der Leertaste oder der Navigationsleiste rechts die jeweils andere Variante aus, z.B. "Text sammeln". Hierbei werden alle großen Leerräume bis auf ein Leerzeichen komprimiert.
- Bestätigen Sie die Veränderung.

Für den dauerhaften Wechsel nehmen Sie die Einstellung im Konfigurationsmanager von JAWS vor.

#### **Ausblenden von Punkten**

Sollten die für die Präsentation von Computerbraille notwendigen Punkte 7 und 8 beim Lesen stören, können Sie ausgeblendet werden.

#### So blenden Sie die Punkte 7+8 im Brailledisplay ein oder aus

- Drücken Sie an jeder beliebigen Stelle den Taster 1 am BRAILLEX EL 80s nach unten. Der Dialog "Brailleeinstellungen" erscheint.
- Der Listeneintrag "Anzeigen in" gibt die aktuelle Einstellung an.
- Schalten Sie auf sechs oder acht Punkt Darstellung um, indem Sie die Leertaste drücken oder die Navigationsleiste nach rechts oder links schieben.
- Bestätigen Sie die Einstellung mit der Navigationsleiste in der zweiten Stufe unten [2U] oder (Enter).
- Beachten Sie, dass auch diese Einstellung temporär vorgenommen wird.

Obwohl die Sprache beim Umschalten von 6 Punkt Braille bzw. 8 Punkt Braille spricht, wird mit der Umschaltung zu 6 Punkte Braille keine Übersetzung in 6 Punkt Basisbraille vorgenommen. Lediglich die Punkte 7+8 werden ausgeblendet. Falls Sie die Darstellung von **Kurzschrift** im Braillefenster wünschen, können Sie diese Funktion separat aktivieren. Informieren Sie sich im Abschnitt ab [Seite 25](#page-24-1) über die Darstellung und Einstellung der Kurzschriftübersetzung unter JAWS.

#### <span id="page-26-0"></span>**Abschalten der Blitzmeldungen**

Zu den JAWS Grundeinstellungen gehört das Anzeigen der Blitzmeldungen auf der Braillezeile. Dabei werden die Meldungen der Sprachausgabe, die von JAWS ausgegeben werden, zusätzlich für kurze Zeit auf der Braillezeile angezeigt. Damit können auch ohne Sprachausgabe die JAWS Meldungen gelesen werden. Mit der Einstellung "Blitzmeldungen – aus" werden die Meldungen unterdrückt. Die Dauer der Anzeige einer Blitzmeldung können Sie im JAWS Konfigurationsmanager festlegen.

#### **Darstellung von Menüs**

Die Anzeige von Menüeinträgen kann auf der Braillezeile in zwei Varianten erfolgen. Im Standard zeigt die Braillezeile den eigentlichen Menüeintrag am linken Rand der Braillezeile an. Das einzelne Wort (der Befehl) ist als Menüeintrag nicht erkennbar.

Mit der hier angebotenen Einstellung können die Menüeinträge mit einer Kennzeichnung angezeigt werden. Dabei wird jedem Menübefehl der Begriff "mnü" vorangestellt.

<span id="page-28-0"></span>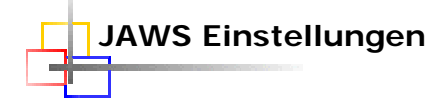

#### **Brailledarstellung**

#### <span id="page-28-1"></span>**Lesefenster**

Wenn der dargestellte Text mehr Zeichen als die Anzahl der Module Ihrer Braillezeile hat, müssen Sie den Text rollen (vgl. [Seite 17\)](#page-16-1). Mit der folgenden Einstellung verändern Sie die Breite des Ausschnitts, um die verschoben werden soll. Wählen Sie im Konfigurationsmanager den Eintrag "Brailleoptionen" oder in den temporären Brailleeinstellungen die Auswahl "Ausschnittswechsel".

So verändern Sie temporär das Scrollen der Braillezeile

- Im Dialog "Brailleeinstellungen" der temporären Brailleeinstellungen wählen Sie zunächst "Ausschnittswechsel".
- Wählen Sie mit der Leertaste "passend" oder die Anzahl der Zellen aus.
- Die beiden Befehle darunter sind abhängig von der Einstellung unter "Ausschnittswechsel". Änderungen zur Verringerung oder Erhöhung der Zellen können Sie nur durchführen, wenn der Ausschnittswechsel eine Anzahl Zellen anzeigt. Verwenden Sie dann die Befehle "Anzahl Zellen erhöhen" bzw. "Anzahl Zellen verringern" um die Zellenanzahl festzulegen.
- Bestätigen Sie mit (Enter).

#### So verändern Sie dauerhaft das Scrollen der Braillezeile

- Starten Sie den Konfigurationsmanager und laden ggf. die Default-Datei. Öffnen Sie das Menü "Optionen setzen".
- $\frac{1}{2}$  Im Dialog "Brailleeinstellungen" wählen Sie in der Liste "Scrollen der Braillezeile" mit (Alt)+(L) einen Wert aus. In der Liste der temporären Brailleeinstellungen wählen Sie "Ausschnittswechsel".
- Um sicherzustellen, dass die Wörter beim Wechsel des Ausschnitts nicht getrennt (auseinander gerissen) werden, stellen Sie den Wert "am passensten" ein. Dies ist die Standardeinstellung.
- Wenn der Ausschnitt immer genau um die Anzahl der Module verschoben werden soll, wählen Sie "fester Ausschnittswechsel".
- Legen Sie anschließend im Feld "feste Ausschnittsgröße" die Anzahl der Module fest, um die der Ausschnitt verschoben werden soll. Es muss eine Braillezeile angeschlossen sein, um die Einstellung ändern zu können. Im Standard steht hier schon die Anzahl der Module, die Ihre Braillezeile im Lesefenster hat. Beachten Sie, dass die Angabe eines Wertes über der Anzahl der Braillemodule im Lesefenster Zeichen verschlucken wird. Es wird außerdem eine Fehlermeldung präsentiert, die Sie auf diesen Zustand aufmerksam macht.
- Bestätigen Sie die Änderung mit (Enter) und speichern Sie die Konfigurationsdatei mit (Strg)+(S).
- $\textcolor{red}{\bullet}$  Verlassen Sie den Konfigurationsmanager mit (Alt)+(F4).

#### <span id="page-29-0"></span>**Position des Lesefensters ändern**

Beim Bewegen im Text wird das Lesefenster im letzten Modul anfangen zu rollen, wenn der Cursor diese Position erreicht hat. Vorne werden die Zeichen ausgeblendet, während im letzen Modul das neue Zeichen gesetzt wird. Sie können einstellen, ob der Ausschnitt rollen oder umklappen soll:

So verändern Sie das Verhalten des Braillefensters

- Im Dialog "Brailleoptionen" des Konfigurationsmanagers wählen Sie in der Liste "Positionierungsmodus" einen Wert aus. In den temporären Brailleeinstellungen kann der Wert nicht verändert werden.
- Wählen Sie "Minimal", um den Ausschnitt immer nur so weit zu verschieben, dass das Zeichen mit dem Cursor auf der Braillezeile eingeblendet wird.
- Wählen Sie "Feststehend", wenn der Ausschnitt umklappen soll. Gelangt der Cursor an das Ende des Braillefensters, wird die Braillezeile geleert und im Modul 1 neu fortgesetzt.

#### **Textausrichtung**

Mit dieser Einstellung legen Sie das Verhalten des Braille Lesefensters für die Routingfunktion fest. Mit den drei Einstellungen können Sie bestimmen, wie sich die Anzeige verhalten soll, wenn das Wort unter dem Cursor nicht ganz auf der Zeile angezeigt wird.

So verändern Sie das Verhalten des Braillefensters bei Routingfunktionen

- Im Dialog "Brailleoptionen" des Konfigurationsmanagers wählen Sie in der Liste "Textausrichtung" einen Wert aus. In den temporären Brailleeinstellungen kann der Wert nicht verändert werden.
- Wählen Sie die Einstellung "Aus", wenn die Anzeige nicht wechseln soll.
- Die Auswahl "ganzes Wort unterm Cursor zeigen" wird das Braillefenster soweit verschieben, bis das ganze Wort am Ende der Braillezeile zu lesen ist.
- Die Einstellung "ganzes Wort am Zeilenanfang anzeigen" bewirkt die Neupositionierung der Braillezeile. Das Wort zu dem der Cursor springt, wird nun am Anfang der Zeile dargestellt.

#### **Cursorverfolgung**

Die Verfolgung des aktiven Cursors durch die Braillezeile ist normalerweise immer aktiv und stellt sicher, dass die Anzeige der Braillezeile die Cursorzeile zeigt. Die Cursorkopplung können Sie auch mit Taster 2 am **BRAILLEX EL 80s** an- und ausschalten (vgl. [Seite 18\)](#page-17-1).

So verändern Sie temporär die Einstellung zur Cursorverfolgung

- Öffnen Sie die Brailleeinstellungen mit (JAWS-Taste)+(Strg)+(B).
- In der Liste der temporären Brailleeinstellungen schalten Sie den Wert "Braille folgt aktivem Cursor" mit der Leertaste um.

#### So verändern Sie dauerhaft die Cursorverfolgung

- Starten Sie den Konfigurationsmanager mit (JAWS-Taste)+(6).
- Im Dialog "Brailleoptionen" aus dem Menü "Optionen" setzen deaktivieren Sie das Kontrollfeld "Braille folgt aktivem Cursor" mit (Alt)+(I), um die Cursorkopplung auszuschalten.
- **↓** Speichern und verlassen Sie den Konfigurationsmanager.

#### <span id="page-30-0"></span>**Der Cursor folgt der Braillezeile**

Auch für die Navigation kann JAWS eine Kopplung des aktiven Cursors an die Braillezeile vornehmen. Ähnlich dem PC Modus der BRAILLEX EL wird der Cursor mitbewegt, wenn Sie die Braillezeile bewegen. Die Bewegungen des Cursors sind natürlich auf die erreichbaren Positionen des Cursors beschränkt. Als aktive Cursor kommen alle Cursorarten unter JAWS in Betracht. Diese Einstellung kann temporär oder dauerhaft erfolgen.

So verändern Sie temporär die Kopplung der Braillezeile an den Cursor

- Drücken Sie (JAWS-Taste)+(Strg)+(B). Die Liste der Brailleeinstellungen wird angezeigt.
- Bewegen Sie den Fokus auf den Eintrag "Braillezeile an aktiven Cursor koppeln".
- **Drücken Sie die Leertaste, um die Einstellung umzuschalten. Wechseln** Sie zwischen "angekoppelt" und "nicht angekoppelt".
- **Drücken Sie (Enter), um die Einstellungen zu verlassen.**

#### So verändern Sie dauerhaft die Cursorkopplung der Braillezeile

- Starten Sie den Konfigurationsmanager aus Ihrem Programm.
- Wählen Sie den Eintrag "Brailleoptionen" aus dem Menü "Optionen setzen".
- Im Dialog "Brailleoptionen" aktivieren Sie das Kontrollfeld "Braillezeile an aktiven Cursor ankoppeln" mit (Alt)+(V), wenn der Cursor den Bewegungen der Braillezeile folgen soll. In der Liste der temporären Brailleeinstellungen schalten Sie den Wert "Braillezeile an aktiven Cursor koppeln" um.

#### **Einstellungen für Maus und Routing**

#### **Mausklick einstellen**

Der Mausklick mit JAWS kann in kleinen Grenzen verschoben werden, falls der Mauszeiger nicht an der richtigen Stelle klickt.

So verändern Sie die Position des Mausklicks

- Öffnen Sie den Konfigurationsmanager mit (JAWS-Taste)+(6). Öffnen Sie ggf. die Default Konfiguration.
- Wählen Sie den Befehl "Erweitere Optionen" aus dem Menü "Optionen setzen".
- Springen Sie mit der (Tab) Taste in das Gruppenfeld "Klicktoleranz" oder verwenden Sie die Tastenkombination (Alt)+(K).
- Im Eingabefeld "Mausklick Toleranz X" verändern Sie die horizontale Verschiebung des Mauszeigers beim Klicken. Die Angabe erfolgt in Pixel (Bildpunkten) und verschiebt den Mauszeiger beim Klicken nach rechts bzw. nach links, wenn eine negative Zahl eingegeben wurde. Standard ist "1". Geben Sie einen Wert zwischen -5 und 5 ein.
- Das Eingabefeld "Mausklick Toleranz Y" enthält den Wert für die vertikale Verschiebung des Mauszeigers. Mit der Veränderung des Wertes verschieben Sie den Mauszeiger nach oben bzw. nach unten, wenn eine negative Zahl im Feld steht. Standard ist "-2". Erlaubt sind Eingaben zwischen -5 und 5.
- Bestätigen Sie die Änderung mit (Enter).
- $\frac{4}{1}$  Speichern Sie die Konfigurationsdatei mit (Strg)+(S).
- Den Konfigurationsmanager verlassen Sie mit  $(A|t) + (F4)$ .

#### <span id="page-31-0"></span>**Konfiguration der Braillezeile**

Bei der Installation wurde BRAILLEX EL als Braillezeile ausgewählt. Die Schnittstelle ist ebenfalls festgelegt worden. Wollen Sie die Einstellung kontrollieren oder eine andere Braillezeile zusätzlich anschließen? Die aktuellen JAWS Einstellungen zur Braillezeile erhalten Sie aus dem JAWS Fenster bzw. JAWS Menü:

So wählen Sie die aktuelle Braillezeile

- Aktivieren Sie das JAWS Menü mit (JAWS-Taste)+(J).
- Wählen Sie den Eintrag "Braille" aus dem Untermenü "Optionen".
- In dem erscheinenden Dialog "Braille Grundeinstellungen" wird Ihnen in der ersten Liste eine Auswahl von Braillezeilen angeboten. Unterhalb der Titelleiste können Sie ablesen, welche die aktive, also die zurzeit genutzte Braillezeile ist. Wählen Sie im Listenfeld die "Standard Braillezeile" aus. Das ist die Braillezeile, die JAWS beim Start sucht.
- Die für die gewählte Braillezeile verwendete Schnittstelle zeigt JAWS unterhalb des Listenfelds an. Drücken Sie (Alt)+(N), wenn Sie die Schnittstelle verändern wollen. JAWS präsentiert nun eine Auswahlliste. Sie enthält die seriellen Schnittstellen und den USB Port. Treffen Sie Ihre Wahl und bestätigen Sie mit (Enter). Falls Sie eine Änderung vorgenommen haben, werden Sie aufgefordert, JAWS neu zu starten. Sie gelangen nun zum Dialogfeld "Braille Grundeinstellungen" zurück.
- Falls keine Braillezeile angeschlossen ist, die Schnittstelle nicht korrekt angegeben wurde oder ein Defekt der Braillezeile vorliegt, kann JAWS beim Start eine Meldung anzeigen, die auf diesen Zustand hinweist. Dazu muss das Kontrollfeld "Braille Ladefehler anzeigen" aktiviert werden.

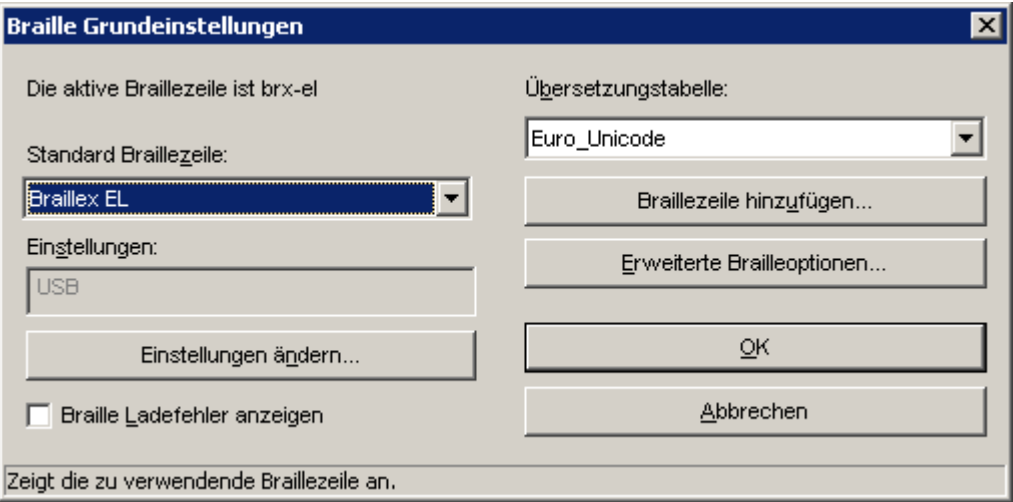

#### **Braillezeile hinzufügen**

Die Schaltfläche "Braillezeile hinzufügen" im Dialogfeld "Braille Grundeinstellungen", ruft den Installationsassistenten auf, in dem Sie eine Braillezeile zur Installation auswählen können.

## <span id="page-32-0"></span>**Service**

Störungen an der Braillezeile melden Sie telefonisch bei unserem Service:

**PAPENMEIER** F.H. Papenmeier GmbH & Co. KG Tel.: 02304-946-118

Wenn es Ihnen möglich ist, geben Sie eine kurze Beschreibung der aufgetretenen Störung an.

#### **Verpackung und Transport**

Entfernen Sie alle Leitungen an der Braillezeile, bevor Sie das Gerät transportieren. Nutzen Sie wenn möglich die Originalverpackung.

#### <span id="page-32-1"></span>**Sicherheitshinweise**

Lesen Sie zur Vermeidung von Fehlern aufmerksam alle Hinweise in diesem Handbuch.

- Betreiben Sie Braillezeilen der BRAILLEX Effizienz Linie nur in trockener Umgebung. Das Gerät darf keinesfalls nass werden, da sonst Gesundheitsgefahr durch elektrische Schläge droht.
- Stellen Sie keine schweren Gegenstände auf die Braillezeile.
- Achten Sie darauf, dass das Netzkabel des Netzteils an eine leicht zugängliche Steckdose in der Nähe des Geräts angeschlossen ist.
- Die Umgebungstemperatur sollte zwischen 5 und 35° C betragen und die Luftfeuchtigkeit zwischen 20 und 80 % liegen.
- Meiden Sie Orte, an denen es zu raschen oder extremen Änderungen der Temperatur oder Luftfeuchtigkeit kommen kann.
- Schützen Sie Ihr Gerät vor Staub und Feuchtigkeit, und setzen Sie es keiner direkten Sonnenstrahlung aus.
- Halten Sie das Gerät fern von Wärmequellen wie z.B. Elektroheizgeräten.
- Verwenden Sie das gesamte System nicht in der Nähe von Flüssigkeiten oder ätzenden Chemikalien.
- Stellen Sie das Gerät nicht in der Nähe von Objekten auf, die starke elektromagnetische Felder erzeugen (z.B. Lautsprecher einer Stereoanlage).
- Verwenden Sie das System nicht in der Nähe eines Mobiltelefons.
- Öffnen Sie das Gerät nicht (Hochspannung).
- Reinigen Sie die Module niemals selbst. Stecken Sie keine Gegenstände in die Modulkanäle.

#### **Hinweise zum Standort**

- Stellen Sie das Gerät so auf, dass eine angenehme Haltung und Sicherheit gewährleistet sind.
- Stellen Sie das Gerät auf einer ebenen Fläche und in komfortabler Höhe und Entfernung auf.
- Stellen Sie das Gerät so auf, dass es sich beim Arbeiten direkt vor Ihnen befindet, und achten Sie darauf, dass für die Bedienung der Peripheriegeräte genügend Platz vorhanden ist.

#### <span id="page-33-0"></span>**Wartung und Pflege**

Vermeiden Sie Schmutz an den Händen und Fingern. Die Oberfläche der Braillezeile (nicht die Module) kann mit einem weichen, leicht feuchten Tuch gereinigt werden. Verwenden Sie niemals scharfe Reiniger oder Seife.

#### **Entsorgung**

Das Gerät ist nach Ende der Lebensdauer nicht über den Hausmüll zu entsorgen, sondern bei den entsprechenden öffentlichen Sammelstellen abzugeben.

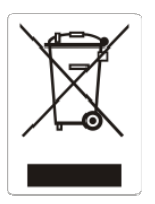

Das links abgebildete "Mülltonnen" Symbol weist darauf hin, dass dieses Gerät nicht im normalen Hausmüll entsorgt werden darf. Das Symbol ist an der unteren Geräteseite angebracht.

WEEE Rg. Nr.: DE 60886380

#### <span id="page-34-0"></span>**Zweckbestimmung**

Dieses Medizinprodukt dient zur Kompensierung der Behinderung stark sehbehinderter oder blinder Menschen.

Nach der EU-Richtlinie 93/42/EWG handelt es sich beim vorliegenden Produkt um ein aktives Medizinprodukt der Klasse I zur Kompensierung von Behinderungen. Für dieses Gerät gilt das Medizinproduktegesetz. Die Betreiberverordnung für Medizinprodukte ist einzuhalten.

Dieses Produkt darf nur in Wohn- und Gewerbegebieten verwendet werden. In medizinischen Einrichtungen darf dieses Produkt nur in Büroräumen verwendet werden.

Der angeschlossene PC muss entsprechend dem Einsatzgebiet die vorgeschriebenen Normen bezüglich Sicherheit und EMV (Elektromagnetische Verträglichkeit) erfüllen.

#### **Sicherheitshinweise**

Das Benutzerhandbuch ist vor einer Inbetriebnahme des Produktes zu lesen.

Das Medizinprodukt darf vom Betreiber nur in Betrieb genommen werden, wenn

- 1. dieses Medizinprodukt von FHP oder einer autorisierten Person am Betriebsort einer Funktionsprüfung unterzogen wurde, und
- 2. der Anwender anhand der Gebrauchsanweisung und sicherheitsbezogener Informationen von FHP oder einer autorisierten Person eingewiesen wurde.

Die Inbetriebnahme des Produktes darf nur durch eingewiesene Personen erfolgen.

Der Anwender hat sich vor der Inbetriebnahme von der Funktionsfähigkeit und dem ordnungsgemäßen Zustand des Medizinproduktes zu überzeugen.

Das Gerät darf nur mit den dafür vorgesehenen Originalteilen und den von FHP dafür vorgesehenen Kombinationsprodukten verwendet werden. Ist eine Kombination mit Produkten anderer Hersteller erforderlich, so müssen diese die gültigen Normen einhalten.

Das Produkt darf nur in geschlossenen und trockenen Räumen aufgestellt werden. Die Umgebungstemperatur darf +5°C nicht unterschreiten und +35°C nicht überschreiten. Setzen Sie das Gerät nie der direkten Sonneneinstrahlung oder Feuchtigkeit (Regen) aus. Die Luftfeuchtigkeit muss zwischen 10% und 80% liegen. Das Gerät darf für den Betrieb keinen hohen Temperaturschwankungen ausgesetzt worden sein. Das Gerät ist nicht einzuschalten, bevor es Umgebungstemperatur aufweist (Betauung).

Reparaturen und Wartungen dürfen nur von FHP oder von autorisierten Firmen vorgenommen werden.

Es sind keine Risiken, die durch die Anwendung dieses Produkts entstehen, bekannt.

#### **Allgemeine Inbetriebnahme**

Das Gerät darf nur von eingewiesenen Personen in Betrieb genommen werden. Der Nachweis der Einweisung ist vom Betreiber zu führen. Das Gerät darf nur in Betrieb genommen werden, wenn keine Schäden am Gerät oder den Zuleitungen erkennbar sind und keine Funktionsstörungen zu erwarten sind (siehe "Sicherheitshinweise").

#### **Allgemeine Vorsichtsmaßnahmen**

Die Bauweise unserer Produkte gewährleistet ein Optimum an Sicherheit, verringert die gesundheitliche Belastung durch Überanstrengung. Dennoch können Sie durch Einhaltung einiger Vorsichtsmaßnahmen dazu beitragen, gesundheitliche Beeinträchtigungen oder Schäden am Produkt zu vermeiden.

Wird ein Mobiltelefon verwendet, ist ein Mindestabstand von 30 cm zwischen Gerät und Mobiltelefon einzuhalten.

Setzen Sie das Gerät keinem starken Druck aus, und lassen Sie keine Gegenstände auf das Gerät fallen. Dadurch könnte das Gerät beschädigt werden oder nicht mehr einwandfrei funktionieren.

Zur Vermeidung von Überlastungserscheinungen an Ihren Händen und Handgelenken durch längere Verwendung der Bedienelemente und Lesen der Braillezeile werden längere Pausen und Entspannungsübungen empfohlen. Im Fachhandel finden Sie auch Literatur zur ergonomischen Einrichtung eines Arbeitsplatzes und zur Körperhaltung, mit denen sich die Überanstrengungen reduzieren lassen.

#### <span id="page-35-1"></span><span id="page-35-0"></span>**CE-Kennzeichnung und -Normen**

Dieses Produkt und das Originalzubehör erfüllen die relevanten Standards bezüglich der elektromagnetischen Verträglichkeit (EMV) und Sicherheit und sind mit dem CE-Zeichen versehen.

FHP kann jedoch nicht garantieren, dass dieses Produkt diese EMV-Standards auch dann erfüllt, wenn Leitungen oder Geräte, die nicht von FHP hergestellt wurden, angeschlossen werden. In diesem Fall sind die Personen, die diese Leitungen oder Geräte angeschlossen haben, dafür verantwortlich, dass die erforderlichen Standards weiterhin erfüllt werden. Um Probleme mit der EMV zu vermeiden, sollten die folgenden Hinweise beachtet werden:

Es sollte nur Zubehör und Geräte mit CE-Kennzeichnung angeschlossen werden. Es sollten nur bestmöglich abgeschirmte Kabel angeschlossen werden.

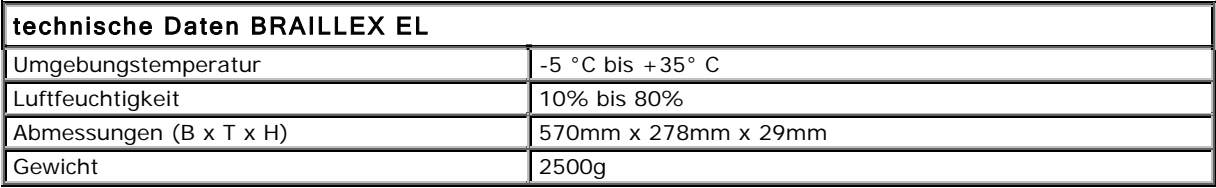

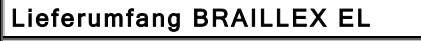

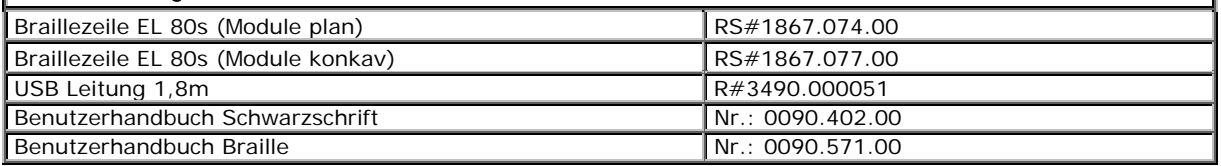

#### **Garantie (nur gültig innerhalb Deutschlands)**

FHP garantiert für einen Zeitraum von 24 Monaten ab Empfangsdatum, dass alle Komponenten im Wesentlichen, wie im beiliegenden Benutzerhandbuch beschrieben, arbeiten.

Für das Produkt gilt, wenn nicht anders vereinbart, ab Empfangsdatum die gesetzliche Gewährleistungspflicht. Bei nicht bestimmungsgemäßem Gebrauch oder unsachgemäßer Behandlung erlischt jegliche Garantie.

Dieses Handbuch oder das Produkt können jederzeit ohne vorherige Ankündigung geändert werden. Es werden keine Schäden übernommen, die direkt oder indirekt durch Fehler im Handbuch oder widersprüchliche Aussagen im Handbuch verursacht wurden.

#### **Copyright**

©1999/2004 F.H.Papenmeier GmbH & Co. KG Alle Rechte vorbehalten.

#### **KONFORMITÄTSERKLÄRUNG**

#### **TÜV Rheinland Group**

**EG-Konformitätserklärung nach Artikel** 10.1 der Richtlinie 891336/EWG (EMV-Richtlinie) EC-Declaration of Conformity acc. to Article 10.1 of the Directive 89/3361EEC (EMC-Directive) Déclaration de conformité CEE selon l'article 10.1 de la directive 891336/CEE (Directive EMC)

Wir, F. H. Papenmeier GmbH & Co. KG

We. Talweg 2

Nous, 58239 Schwerte, Allemagne

Name und Anschrift des Herstellers oder des in der EU niedergelassenen Inverkehrbringers Name and address of the manufacturer or of the introducer of the product who is established in the EU Nom et adresse du fabricant ou le la personne résidant dans la CEE qui introduit le sous-dit produit de la CEE

erklären in alleiniger Verantwortung, dass das Produkt herewith take the sole responsibility to confirm that the product soussignés déclarons de notre seule responsabilité que ce produit

#### **Braille-Terminal Braillex EL80s, EL66s**

Typenbezeichnung und ggf. Artikel-Nummer Type designation and, if applicable, article no. Type, nom et - si nécessaire - n° d'article du produit

mit den folgenden Normen bzw. normativen Dokumenten übereinstimmt is in accordance with the following standards or standardized documents est conforme aux normes ou spécifications Européennes suivantes

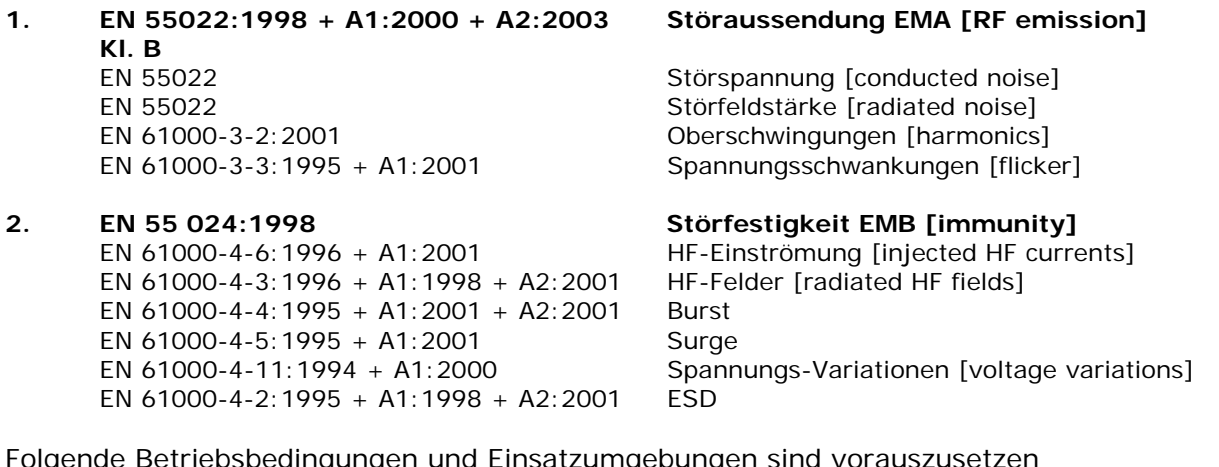

Folgende Betriebsbedingungen und Einsatzumgebungen sind vorauszusetzen The following operating conditions and installation arrangements have to be presumed Les conditions d'opération et d'installation suivantes sont à respecter

Siehe Gerätehandbuch, Betriebsbedingungen und Einsatzumgebung.

Dieser Erklärung liegt zugrunde der Prüfbericht This confirmation is based on testreport Cette confirmation est basée sur report de test

21113028 001 TÜV Rheinland Product Safety GmbH, 51101 Köln, Allemagne

F.H. Papenmeier GmbH & Co. KG

Talweg 2, 58239 Schwerte, Allemagne

Name, Anschrift, Datum und Unterschrift des rechtsverbindlich Verantwortlichen Schwerte, 04.08.2004 Name, address, date and legally binding signature of the person being responsible Nom, adresse, date et signature de la personne responsable

EMC\_ 21113028\_001\_pap28c1t..doc 20000316jk

#### **TÜV Rheinland Group**

Erklärung Declaration Déclaration FCC 47 CFR Ch.1 §2.906 Declaration of Conformity

Wir, F. H. Papenmeier GmbH & Co. KG We, Talweg 2 Nous, 58239 Schwerte, Allemagne Name und Anschrift des Herstellers Name and address of the manufacturer Nom et adresse du fabricant

erklären in alleiniger Verantwortung, dass das Produkt herewith take the sole responsibility to confirm that the product soussignés déclarons de notre seule responsabilité que ce produit

#### **Braille-Terminal Braillex EL80s, EL66s**

Typenbezeichnung und ggf. Artikel-Nummer Type designation and, if applicable, article no. Type, nom et - si nécessaire - n° d'article du produit

mit den folgenden Normen bzw. normativen Dokumenten übereinstimmt is in accordance with the following standards or standardized documents est conforme aux normes ou spécifications suivantes

Section 15.107(a), limits as Störspannung, AC-Eingang (EN 55 022:1998 KI. B)

IEC/CISPR 22:1997 Class B (EN 55 022:1998 KI. B)

#### **FCC 47 CFR Ch.1 Part 15 Störaussendung EMA [RF emission]**

IEC/CISPR 22:1997 Class B [conducted noise, AC power input]

Section 15.109(a) Class B EI. Störfeldstärke [radiated el. noise]

Per Sections 15.109(g), i.e. EI. Störfeldstärke [radiated el. noise]

Folgende Betriebsbedingungen und Einsatzumgebungen sind vorauszusetzen The following operating conditions and installation arrangements have to be presumed Les conditions d'opération et d'installation suivantes sont à respecter

#### Siehe Gerätehandbuch, Betriebsbedingungen und Einsatzumgebung.

Dieser Erklärung liegt zugrunde der Prüfbericht This confirmation is based on testreport Cette confirmation est basée sur report de test

21113467 001 TÜV Rheinland Product Safety GmbH, 51101 Köln, Allemagne FCC Registration Number 91096, 2001-July-25 DAR Accreditation (DATech e.V.) DAT-P-009/91-12, 2002-Oct-28

F.H. Papenmeier GmbH & Co. KG

Talweg 2, 58239 Schwerte, Allemagne

Name, Anschrift, Datum und Unterschrift des rechtsverbindlich Verantwortlichen Schwerte , 04.08.2004 Name, address, date and legally binding signature of the person being responsible Nom, adresse, date et signature de la personne responsable

EMC 21113467 001\_pap29DusB.doc 20000721jk

## <span id="page-38-0"></span>**Index**

## *A*

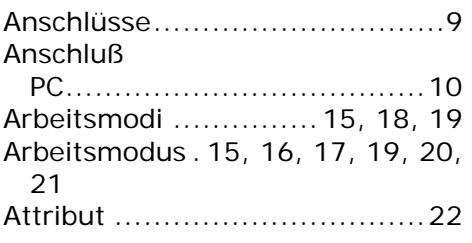

## *B*

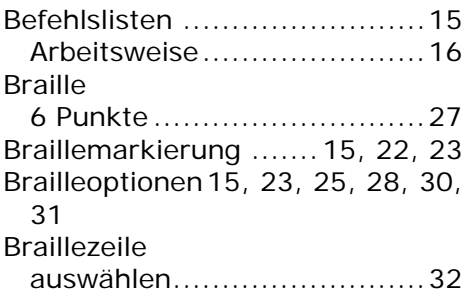

## *C*

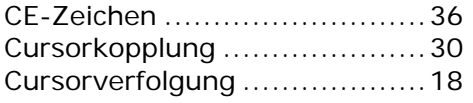

## *D*

Deinstallation ........................14

## *E*

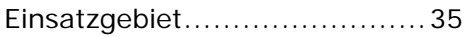

## *F*

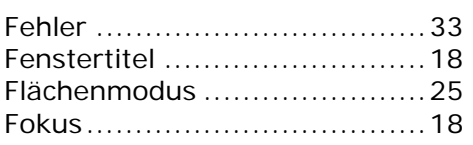

## *G*

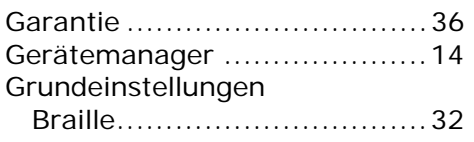

## *I*

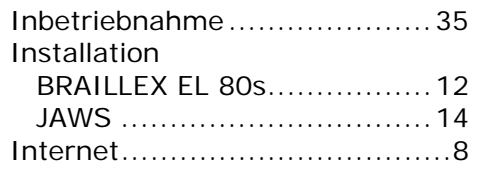

## *K*

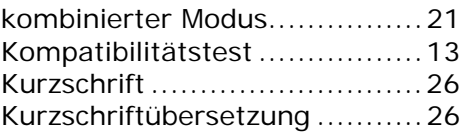

## *L*

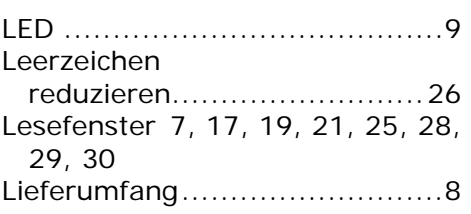

## *M*

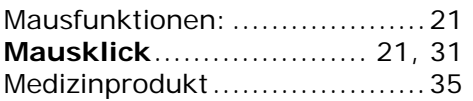

## *N*

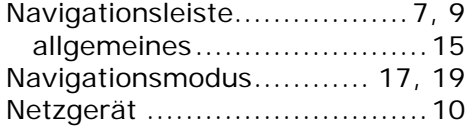

## *P*

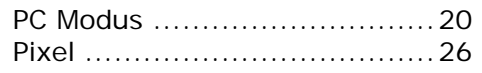

## *R*

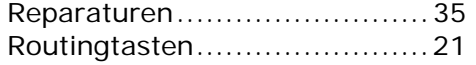

## *S*

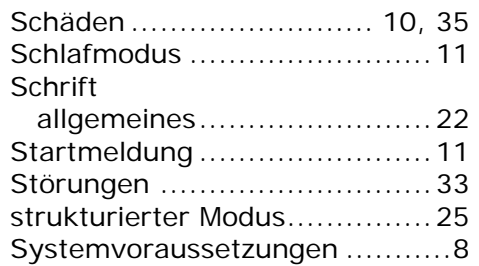

## *T*

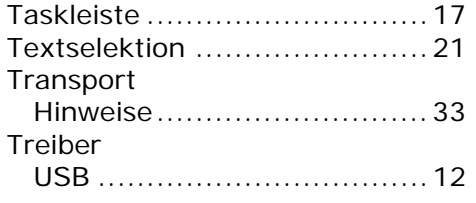

## *U*

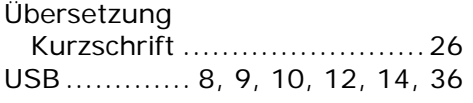

## *Z*

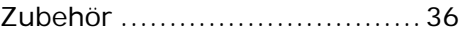